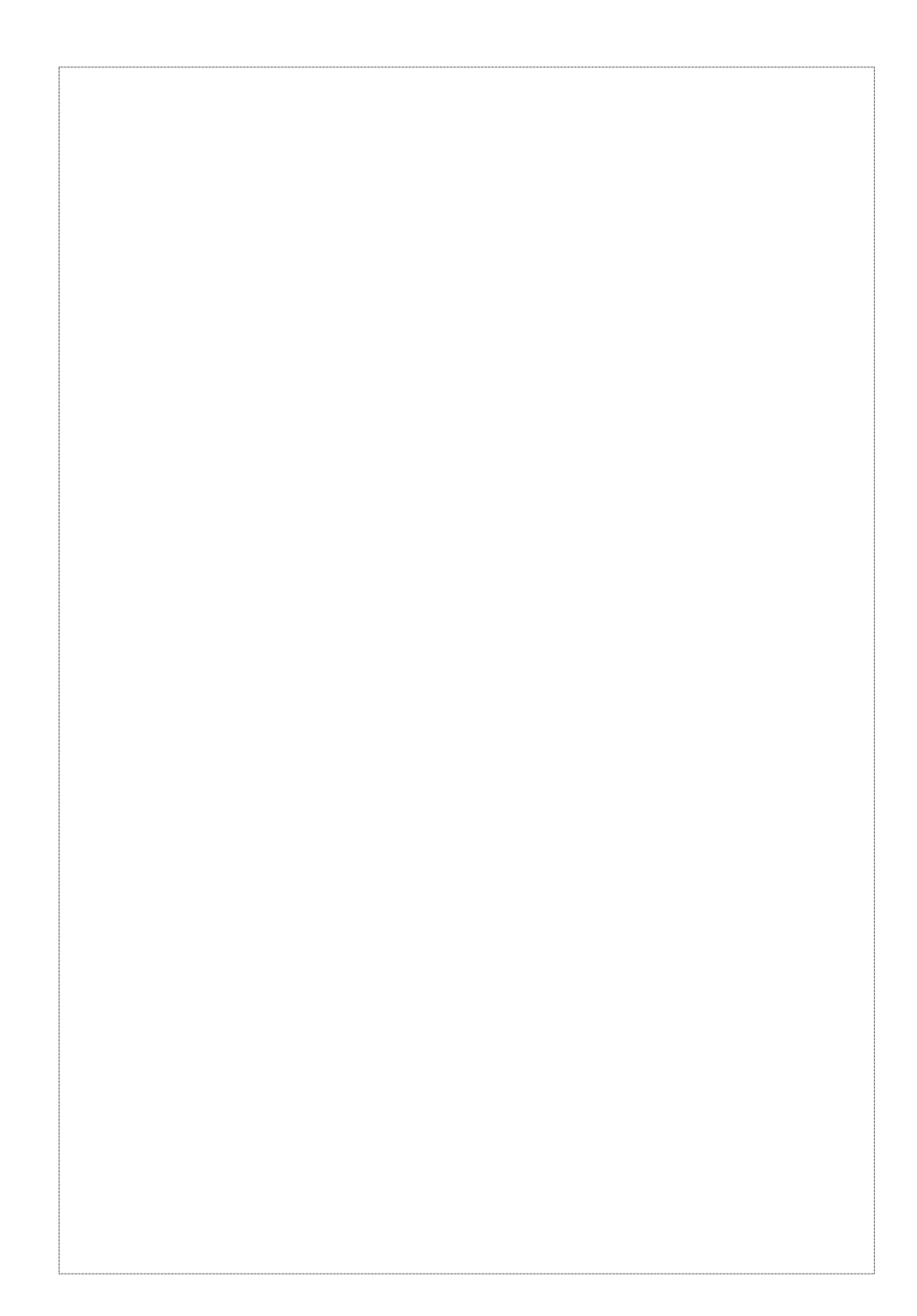

## **Copyright**

Copyright (C) 2002 PLANET Technology Corp. All rights reserved. The products and programs described in this User's Manual are licensed products of PLANET Technology, This User's Manual contains proprietary information protected by copyright, and this User's Manual and all accompanying hardware, software, and documentation are copyrighted. No part of this User's Manual may be copied, photocopied, reproduced, translated, or reduced to any electronic medium or machine-readable form by any means by electronic or mechanical. Including photocopying, recording, or information storage and retrieval systems, for any purpose other than the purchaser's personal use, and without the prior express written permission of PLANET Technology.

### **Disclaimer**

PLANET Technology does not warrant that the hardware will work properly in all environments and applications, and makes no warranty and representation, either implied or expressed, with respect to the quality, performance, merchantability, or fitness for a particular purpose.

PLANET has made every effort to ensure that this User's Manual is accurate; PLANET disclaims liability for any inaccuracies or omissions that may have occurred.

Information in this User's Manual is subject to change without notice and does not represent a commitment on the part of PLANET. PLANET assumes no responsibility for any inaccuracies that may be contained in this User's Manual. PLANET makes no commitment to update or keep current the information in

this User's Manual, and reserves the right to make improvements to this User's Manual and/or to the products described in this User's Manual, at any time without notice.

If you find information in this manual that is incorrect, misleading, or incomplete, we would appreciate your comments and suggestions.

## **CE mark Warning**

The is a class B device, In a domestic environment, this product may cause radio interference, in which case the user may be required to take adequate measures.

**Trademarks** 

The PLANET logo is a trademark of PLANET Technology. This documentation may refer to numerous hardware and software products by their trade names. In most, if not all cases, these designations are claimed as trademarks or registered trademarks by their respective companies.

## **Revision**

User's Manual for PLANET Internet Subscriber Gateway: Model: ISG-101 Rev: 2.0 (Mar. 2002) Part No. EM-ISG101V2

# **Table of Contents**

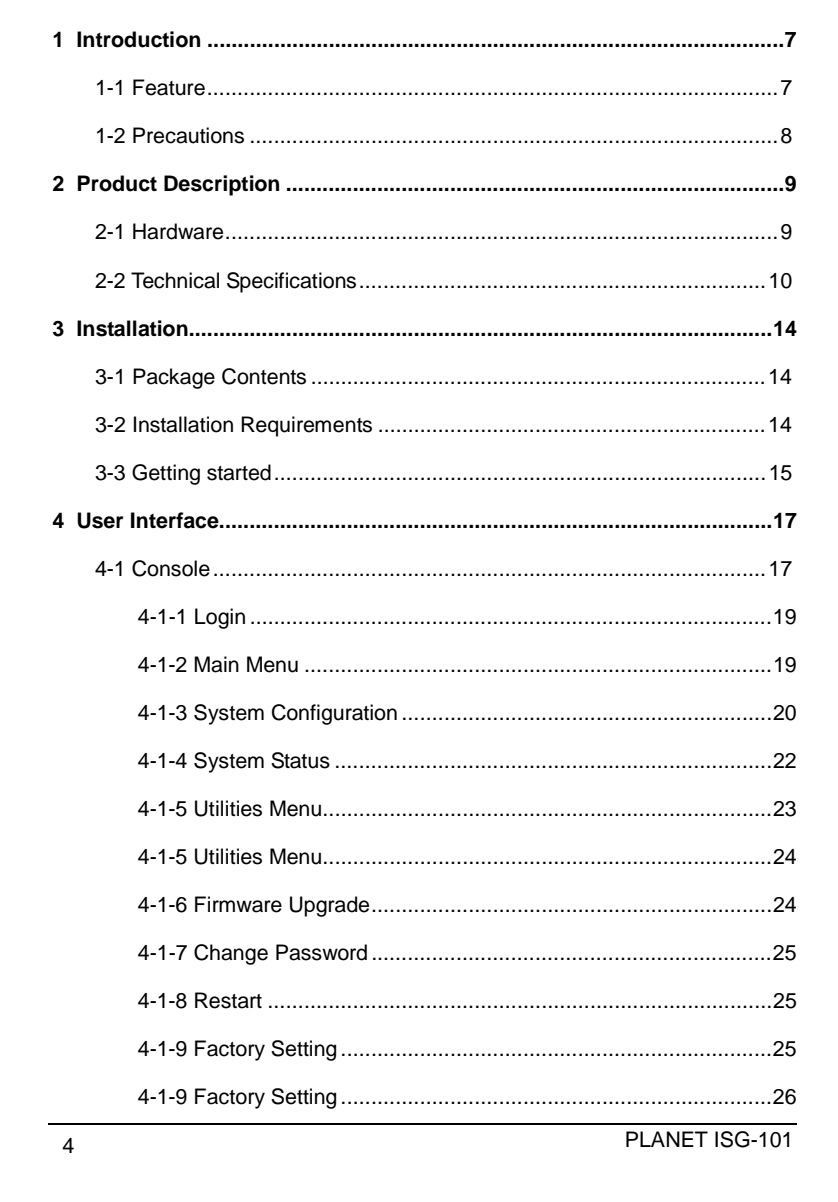

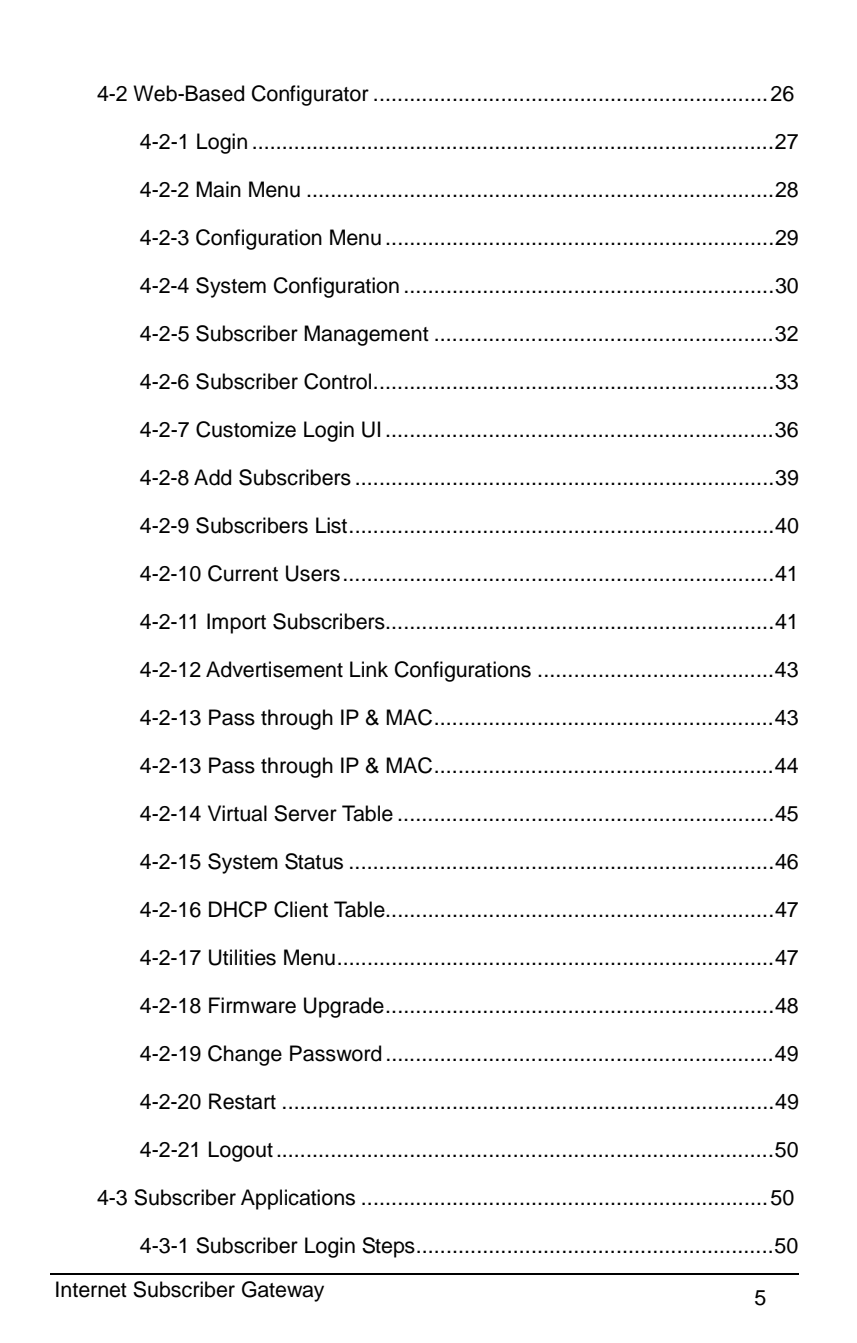

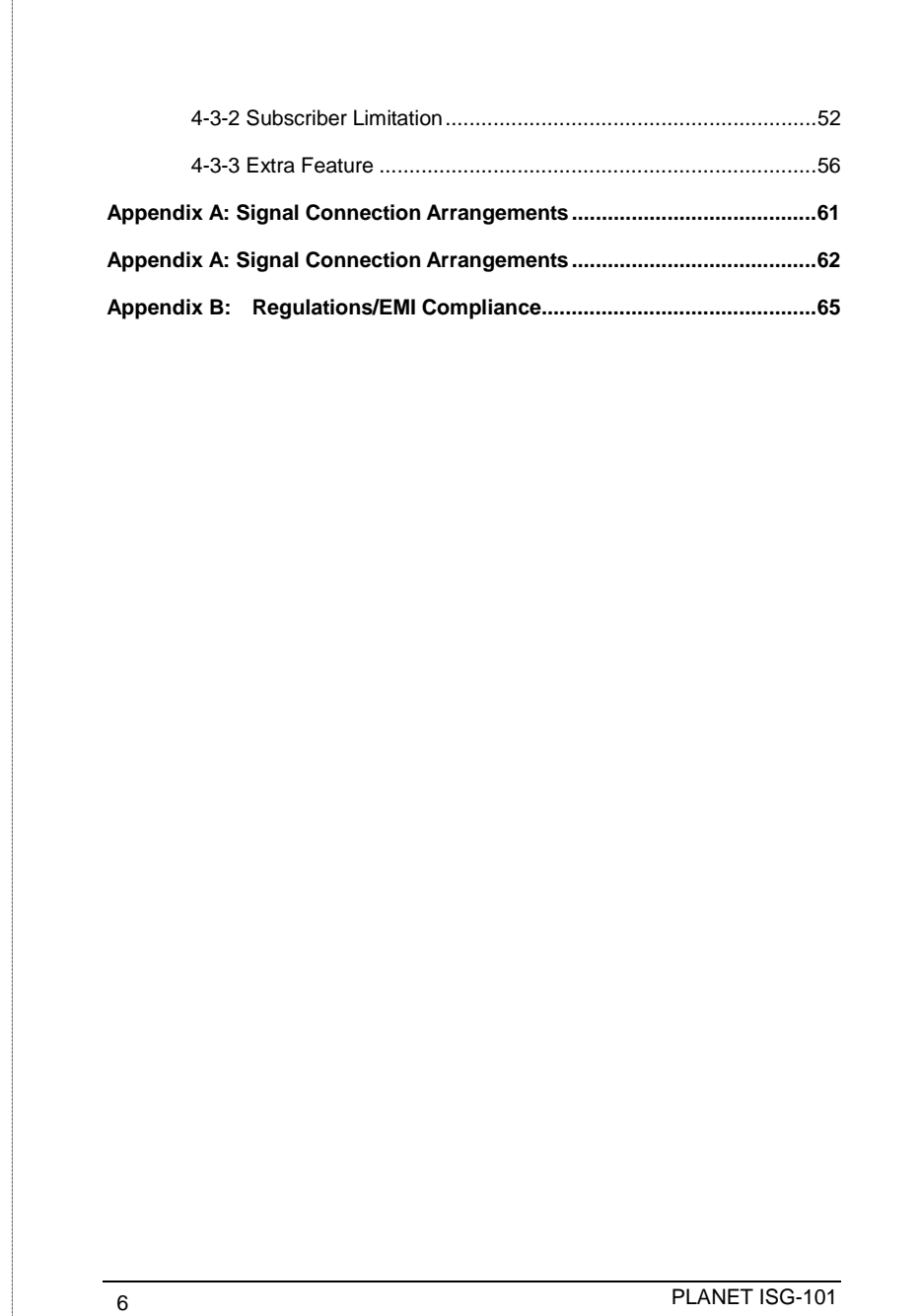

## **1 Introduction**

The Internet Subscriber Gateway ISG-101 is deployed in a broadband service network for high-speed access the Internet. The Internet Subscriber Gateway can immediately recognize new users on the network (and remember returning users) and redirect their browser to a proprietary Web page. That is to say, user needn't change their network configuration to access the Internet, just plug and play.

The product is a freestanding or rack-mounted unit with two Ethernet ports (WAN and LAN), a serial port for system management and administration. After the initial setup and network configuration is established, the product is easily managed by a network administrator through a Web management interface or the onboard serial port.

## **1-1 Feature**

## *Plug and Play-Support All Network Configurations*

The ISG-101 provides instant Internet access by using your own notebook PC without the hassle of configuration setting. This innovative sophisticated design enables instant Internet access wherever traveling may take you. Easy to use plug-and-play access to broadband networks.

## *Remote Authentication Dial-In User Service*

The Internet Subscriber Gateway supports RADIUS client. RADIUS enables ISPs to maintain a very large central database of users (potentially in the millions).

## *Proprietary Authentication Server*

The Internet Subscriber Gateway provides proprietary authentication server which is allowed administer to control user's login name and password.

## *Remote Configuration*

The administrator can access this system by using web browsers such as Netscape Navigator or Microsoft Internet Explorer. This system allows a remote user to view and/or modify system configuration via Internet.

## *Advertisement URL link*

ISP could specify the advertisement URL link. The advertisement Web page will show on the browser when the subscribers start Network access.

## **1-2 Precautions**

- Never remove or open the cover. You may suffer serious injury if you touch these parts.
- The ISG-101 is powered from 100/240 VAC. A standard IEC connector is used for the power cable.

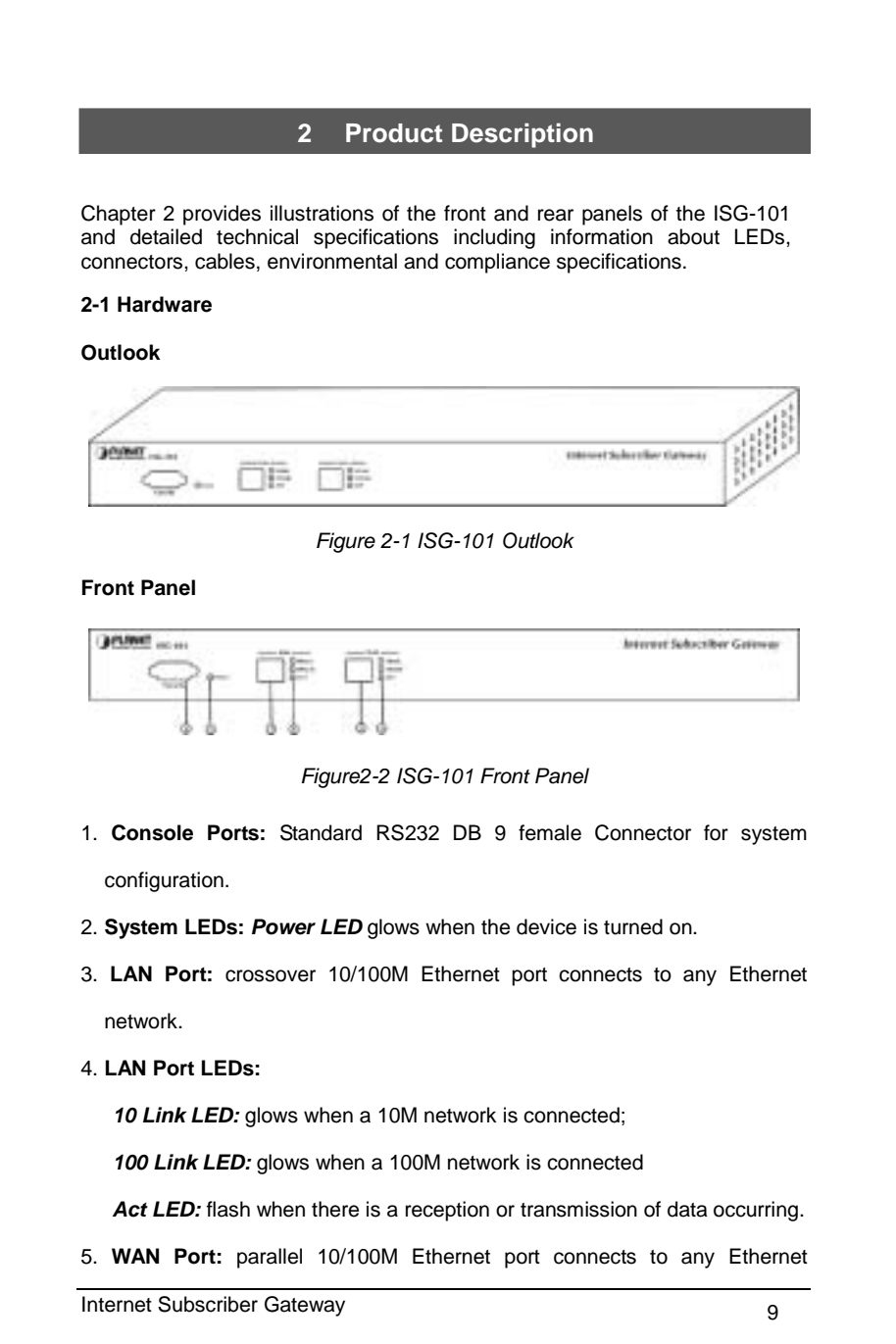

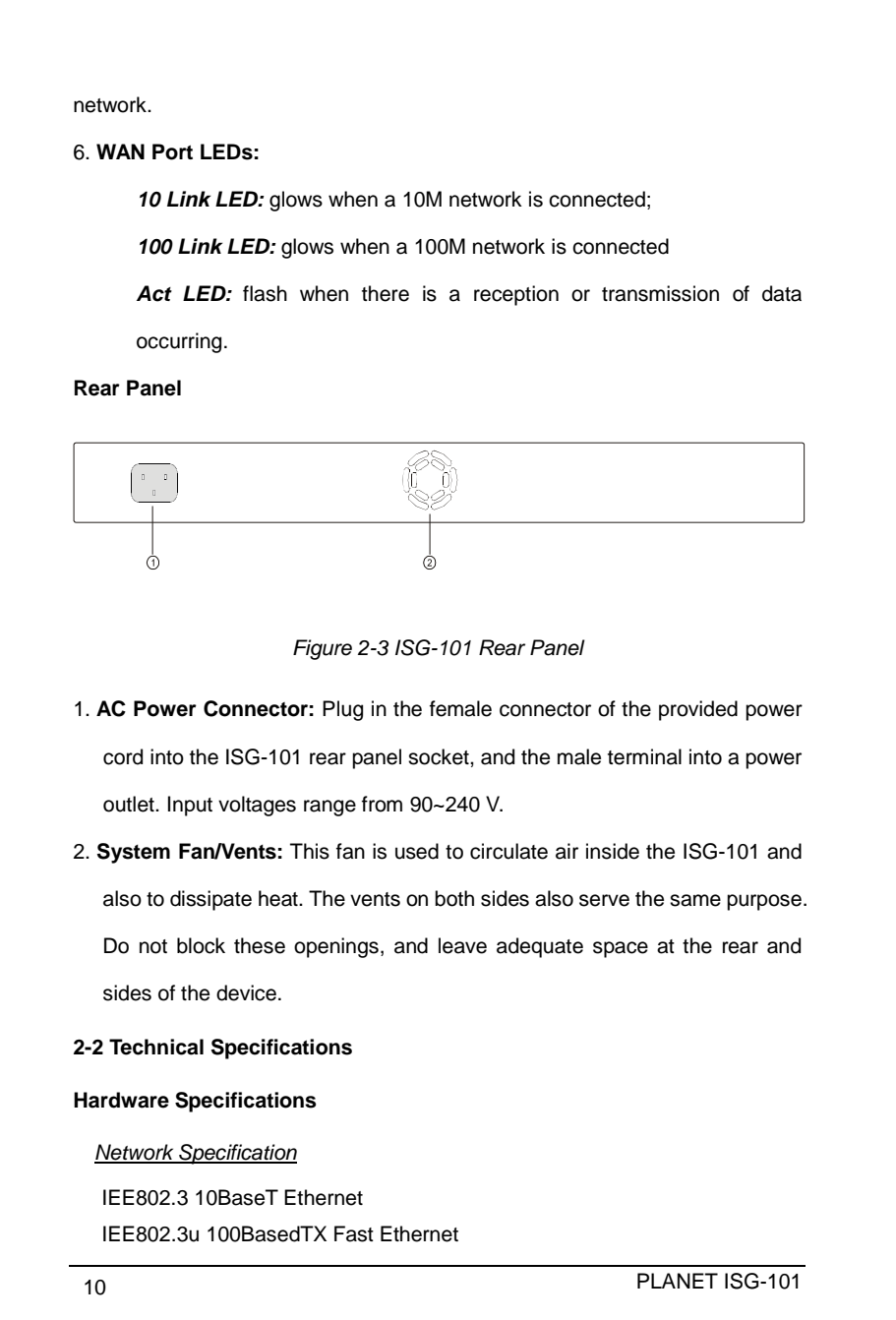

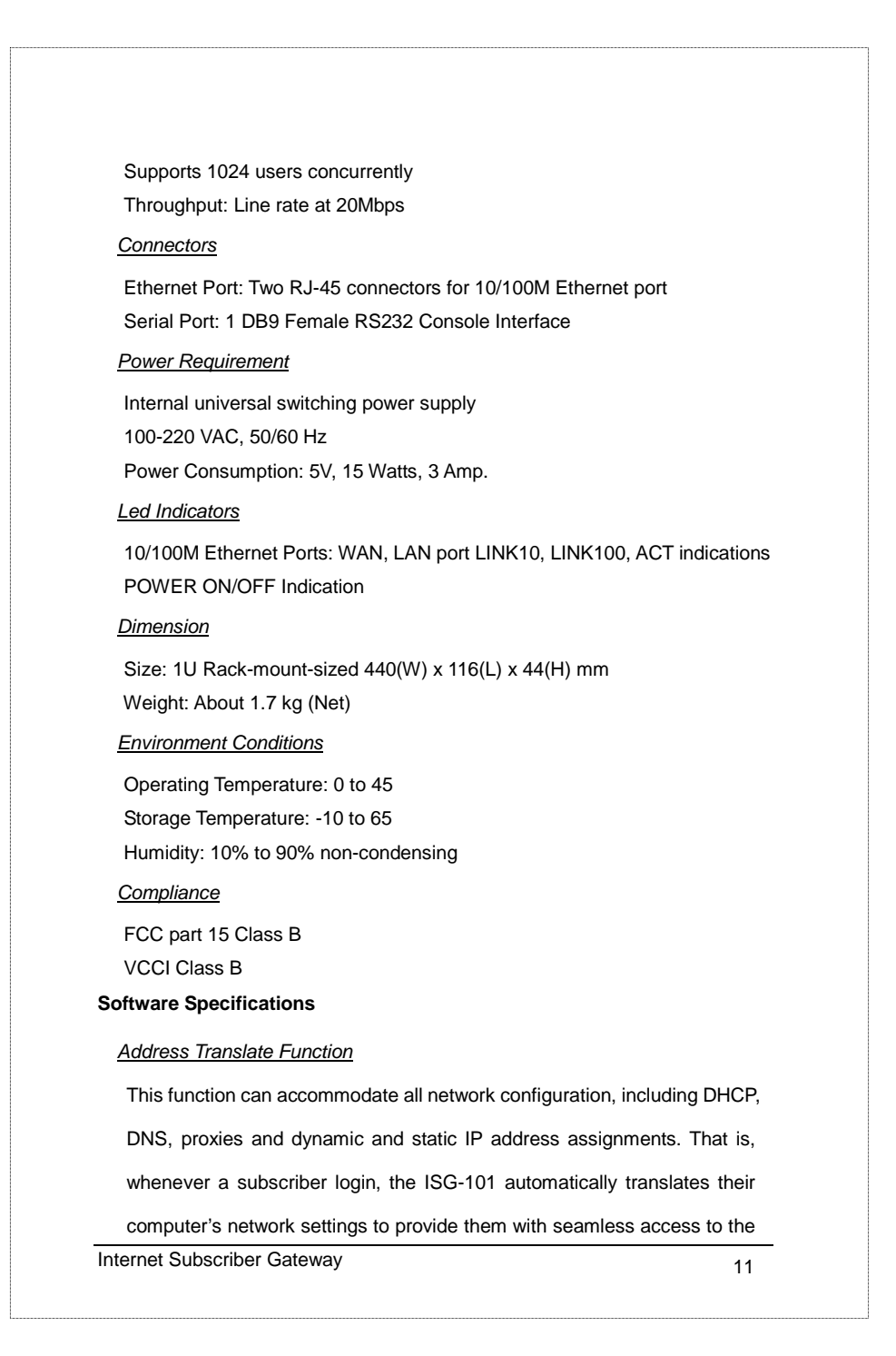

broadband network. Subscribers no longer need to alter their computer network configuration settings.

### *Email Redirection*

The ISG-101 will rewrite subscriber's original message of E-mail according to SMTP rules and sent it out via the specified Email server. This function could help subscribers to send E-mail via the local E-mail server when their default Email server is out of work.

## *DNS Redirection*

The DNS Redirection function would provide local DNS server when subscriber's configured DNS server is behind a firewall or located on a private intranet.

## *Home Page Redirection*

The ISG-101 enables solutions providers to redirect subscribers to a portal web site of their choice. This allows the solution provider to generate online advertising revenues and increase business exposure.

## *DHCP Function*

The Internet Subscriber Gateway will follow RFC2131 that is designed to supply dynamic IP addresses.

## *RADIUS Client*

RADIUS (Remote Authentication Dial-In User Service) Attribute Support reduces costs and improves services levels by enabling service providers to easily manage and maintain a very large central database of subscribers.

# *Internal User Account Management*

The Internet Subscriber Gateway contains a user account database. And when the subscriber starts to access the Internet, the ISG-101 will send a

Web page to ask checking user's ID and password. *Virtual Server*

Enables administrator to expose WWW, FTP and other services on your

LAN to be accessible to Internet users under the NAT Network.

## *Support VPN (Virtual Private Network)*

The ISG-101 can allow subscriber to create VPN networks using the Internet as the medium for transporting data.

## *Customize Subscriber Login in page*

For different market, ISG-101 allow administrator to set customize login page for the subscribers. The advance pattern includes welcome notes, company logo, page color, article, comments and information items.

## *Pass through IP and MAC Address*

Some network devices might be constructed under the Internet Subscriber Gateway. However these devices needn't be checked and authorized. The ISG-101 provides a pass through table and the administrator can control which devices can be pass through with authentication.

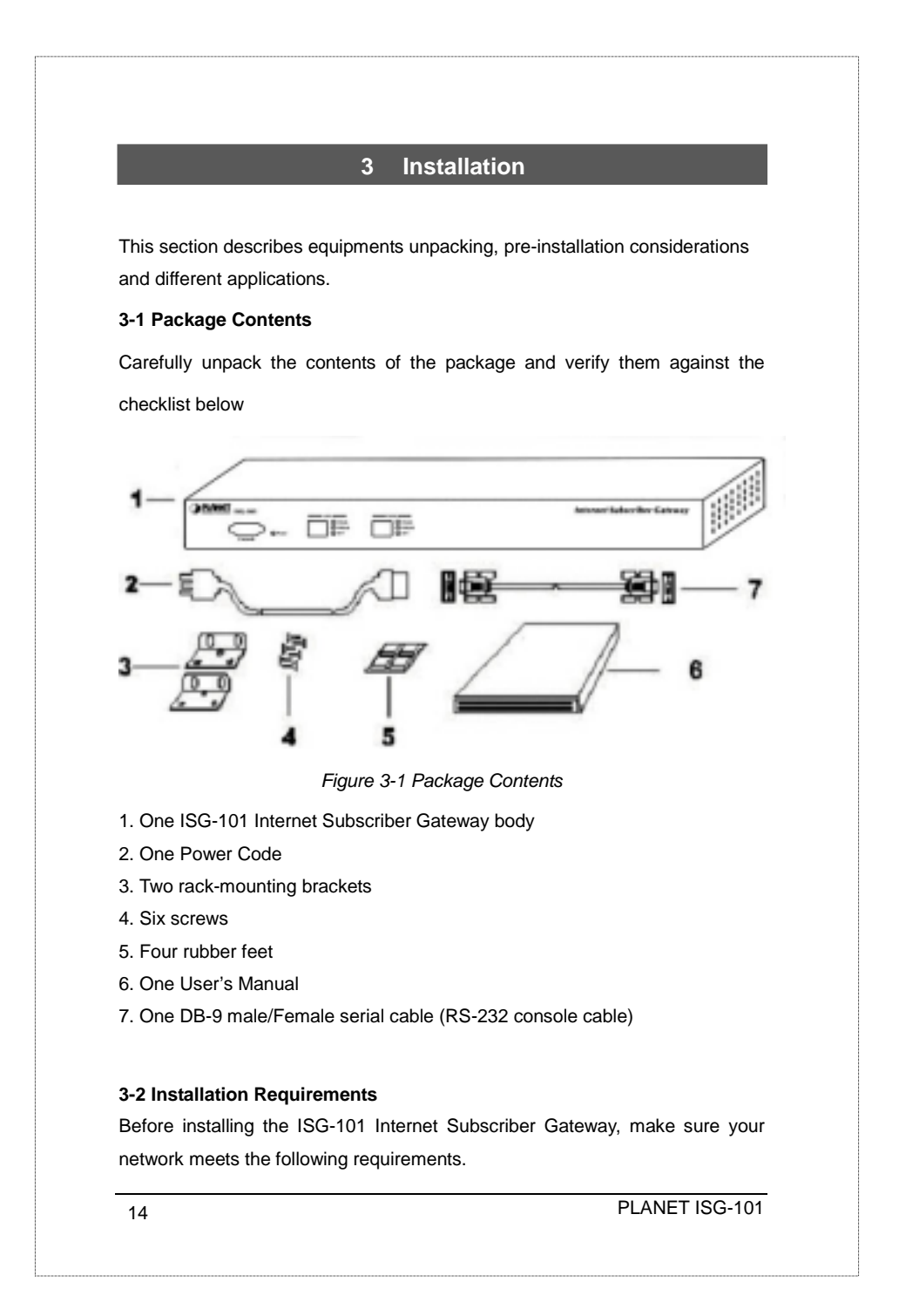

## **Mechanical Requirements**

The ISG-101 is to be installed only in a restricted access area per National Electrical Code Articles 110-16, 110-17, and 110-18. It is suitable for mounting over a noncombustible surface only. The ISG-101 can be mounted in a rack, or on the table or shelf. Locate the unit near the outlet. And the ISG-101 ships with two brackets and six screws for mounting in a 19" rack.

### **Network Requirements**

The ISG-101 will access the Internet through XDSL, Cable Modem or other type of leased-line with one EIA/TIA-568 Category 5 UTP Ethernet cable.

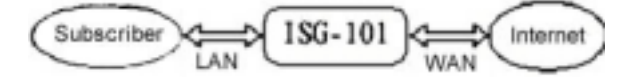

*Figure 3-2 Network diagram* 

#### **Electrical Requirements**

The ISG-101 is powered from 100/240 VAC. A standard IEC connector is used for the power cable. Follow all applicable electrical codes. Frame ground should be tied to a common grounding point using #18AWG cable.

### **3-3 Getting started**

### **Installation Steps:**

- 1. Place the ISG-101 on a flat work surface.
- 2. Connect the power cord
- 3. Connect the DB9 male-to-female serial cable between the ISG-101 and your computer.
- 4. Power up your computer and turn on the ISG-101.
- 5. Start a Hyper Terminal session to communicate with the ISG-101 via the serial interface.
- 6. Log in to the Console User Interface.

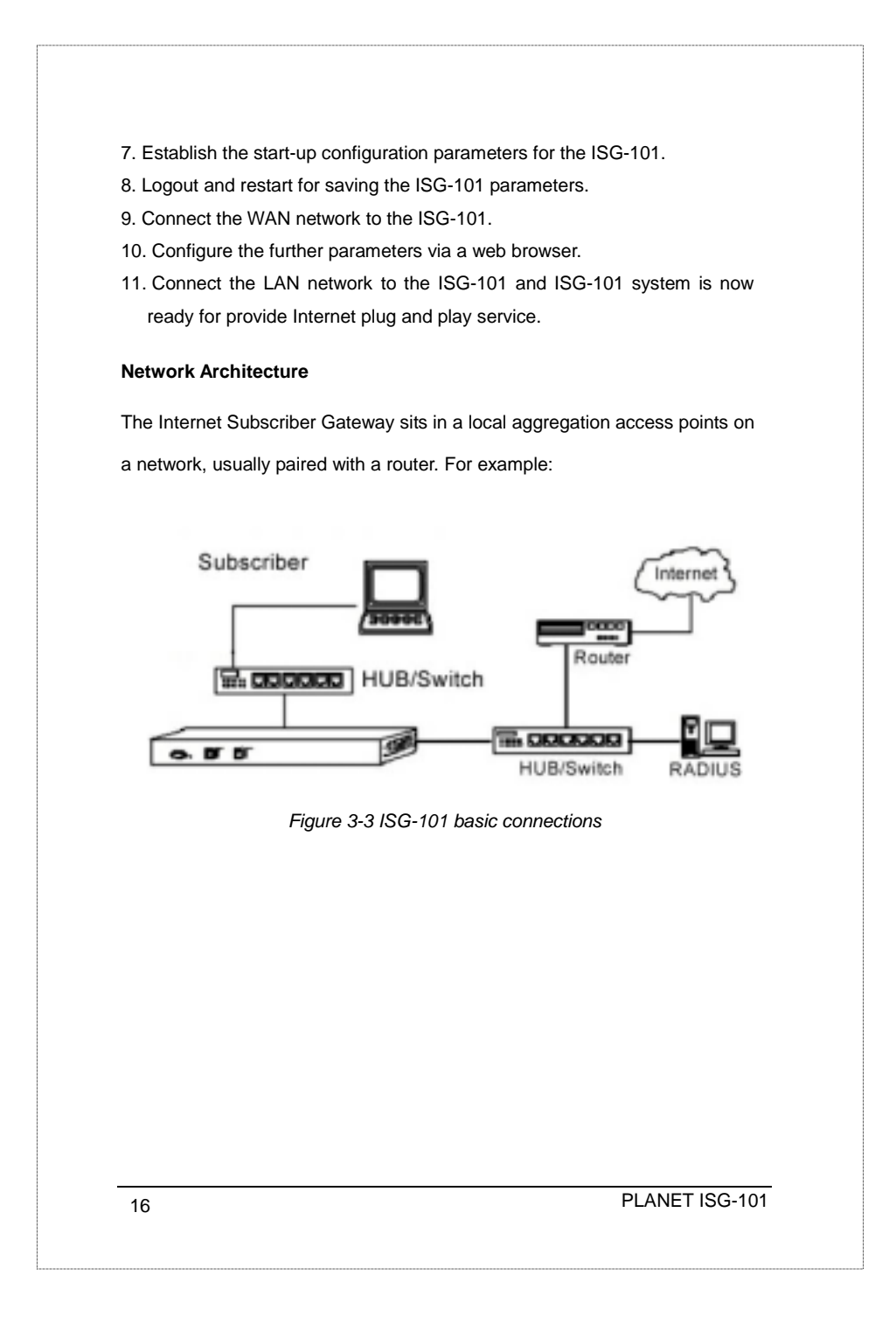

# Internet Subscriber Gateway 17 **4 User Interface**  The PLANET ISG-101 offers friendly user interface, one is console user interface and other is Web user interface. However, the Console UI provides only basic system configuration and Status. For advanced function, please use the Web Configurator. **4-1 Console**  To access the ISG-101 User Interface, the system operator needs to connect a VT100 terminal and a PC running a VT100 compatible terminal emulation program to the ISG-101 Console port by using the provided DB9 RS-232 cable. Follow these steps to set up your first local serial console port session using the Window98/2K Terminal emulation program HyperTerminal. 1. From the Windows screen, click on the Start button. 2. From the Start menu, choose "Programs" (or Open file Hypertrm.exe). 3. From the Programs menu, choose "Accessories" 4. From the Accessories menu, select the HyperTerminal folder. Click on the HyperTerminal icon. 5. From the connection Description windows, enter a name (i.e., ISG-101) and choose an icon for the connection. Click "OK". 6. When the Phone Number window opens, click on the "Cancel" button. 7. From the File menu, choose "Properties." 8. From the Properties windows, click on the "Configure" button. 9. From the COM1 Properties windows, set the following parameters:

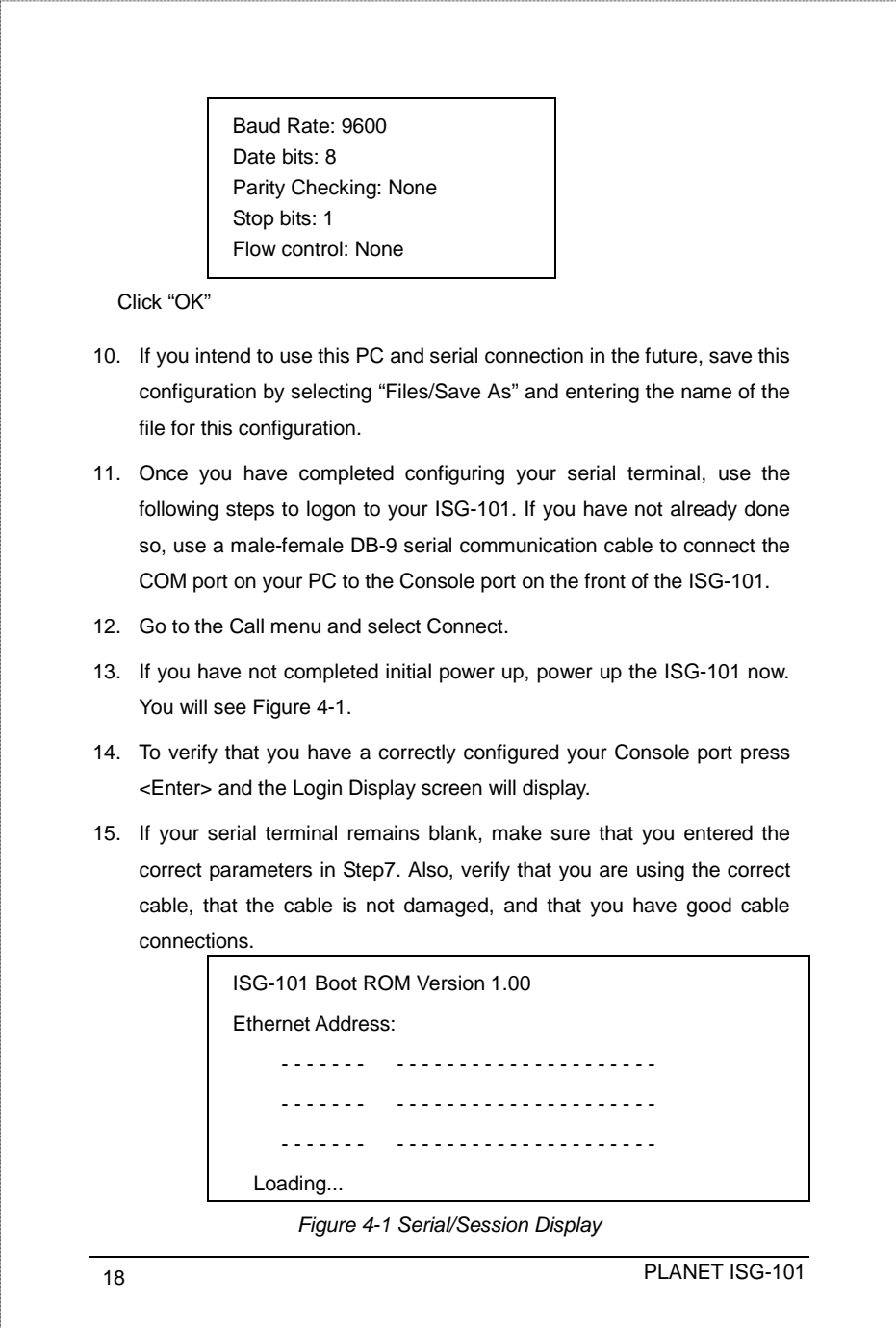

## **4-1-1 Login**

ISG-101 Internet Subscriber Gateway

(c) 2002 Copyright PLANET Technologies Inc. All Rights Reserved.

Version 1.02.11

Username:

Password:

*Figure 4-2 Login menu display* 

The default Username is *"admin"*. The default Password is *"password"*. User can change password setting after accessing the ISG-101 system. *Notice:* The administrator can change the password via the utilities item.

### **4-1-2 Main Menu**

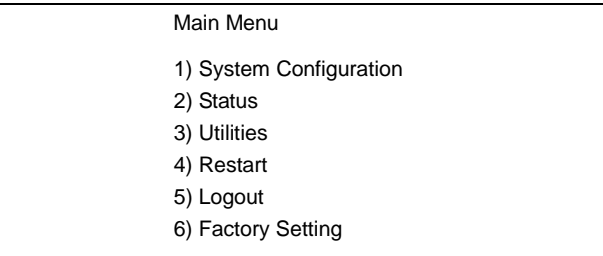

*Figure 4-3 Main Menu Screen* 

1) System Configuration: Including ISG-101 system basic parameter setting.

2) Status: Display ISG-101 system basic status.

3) Utilities: Including firmware and configuration upload/download and change password capability.

4) Restart: Restart the ISG-101 system

5) Logout: Logout the ISG-101 serial session

6) Factory Setting: Erase all setting and back to the original factory setting Enter a numeric that you need between 1~6 and press 'Enter' to the

subdirectory.

### **4-1-3 System Configuration**

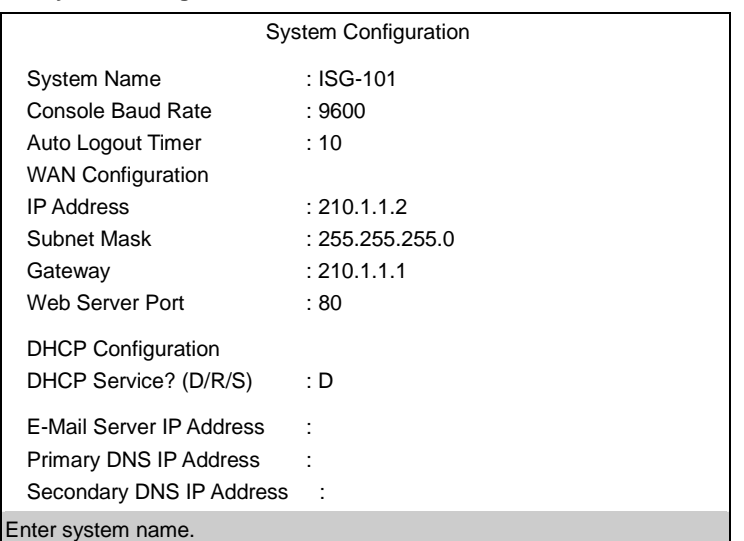

*Figure 4-4 System Configuration Screen* 

1) **System Name**: You can assign a name to this unit. Up to 32 characters are allowed.

2) **Console Baud Rate**: The *Console Baud Rate* is only relative to connection of console. There are three different rates: 9600, 19200, or 38400.

3) **Auto Logout Timer**: Enter 0 for never time out or 1 to 60 for timeout minutes.

4) **WAN Configuration**: Enter WAN port IP Address Configuration such like IP address, subnet mask and gateway. The Web server port default is 80, however some user may set up the ISG-101 under the NAT network. The administrator has to set the special Web server port so that ISG-101 can be remote access under NAT network.

*Notice*: The web server port allowed range is from **8000** to **8099** if administrator wants to remote access under NAT Network. For access the ISG-101 system under NAT, please tab the "**http://**WAN Port IP Address**:** Port Number".

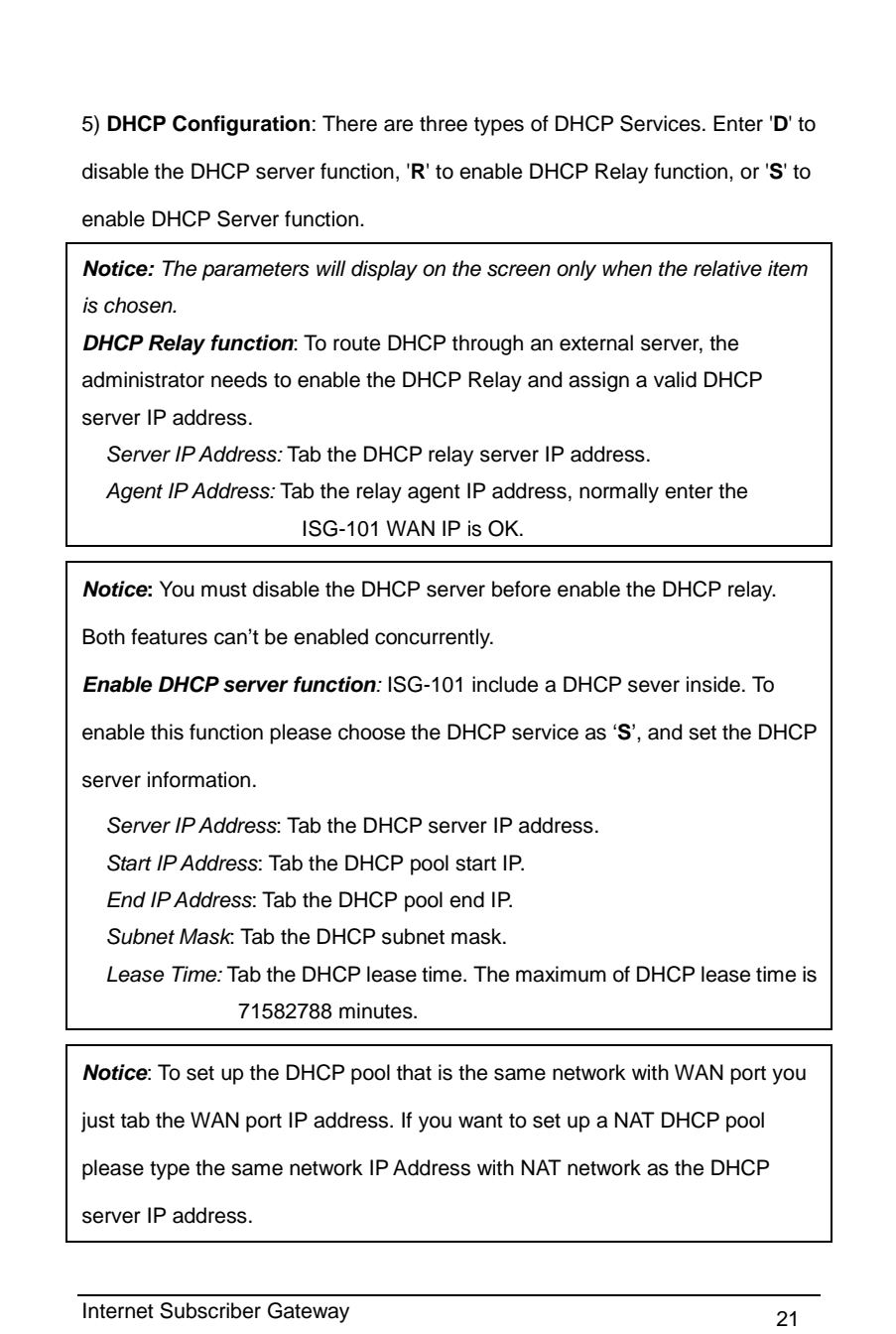

### 6) **DNS IP Address**: Enter the IP address for the DNS servers (located at the

customer's network operating center where DNS requests are sent)

*Notice*: The secondary DNS servers are only initialized if the primary DNS server is unavailable.

7) **E-mail Server IP Address**: To prevent some subscriber's original Email server may protect by firewall or NAT network. ISG-101 provides an extra Email server parameter to forward the subscriber's Email. The ISG-101 not only forwards the subscribers' E-mail via other E-mail server but also changes the SMTP header. The recipient of your E-mail sees the message as if you sent it from your local Internet Service Provide, not form the hotel or other place.

*Notice*: Before setting this sever, please make sure the E-mail sever relay function is opened.

System Status System Name : ISG-101 Console Baud Rate : 9600 Auto Logout Timer : 10 WAN Configuration IP Address : 210.1.1.2 Subnet Mask : 255.255.255.0 Gateway : 210.1.1.1 Web Server Port : 80 DHCP Configuration DHCP Service? (D/R/S) : Disable E-Mail Server IP Address : N/A Primary DNS IP Address : 168.95.1.1 Secondary DNS IP Address : 140.112.1.2 Press any key to return. *Figure 4-5 System Status Screen* 

### **4-1-4 System Status**

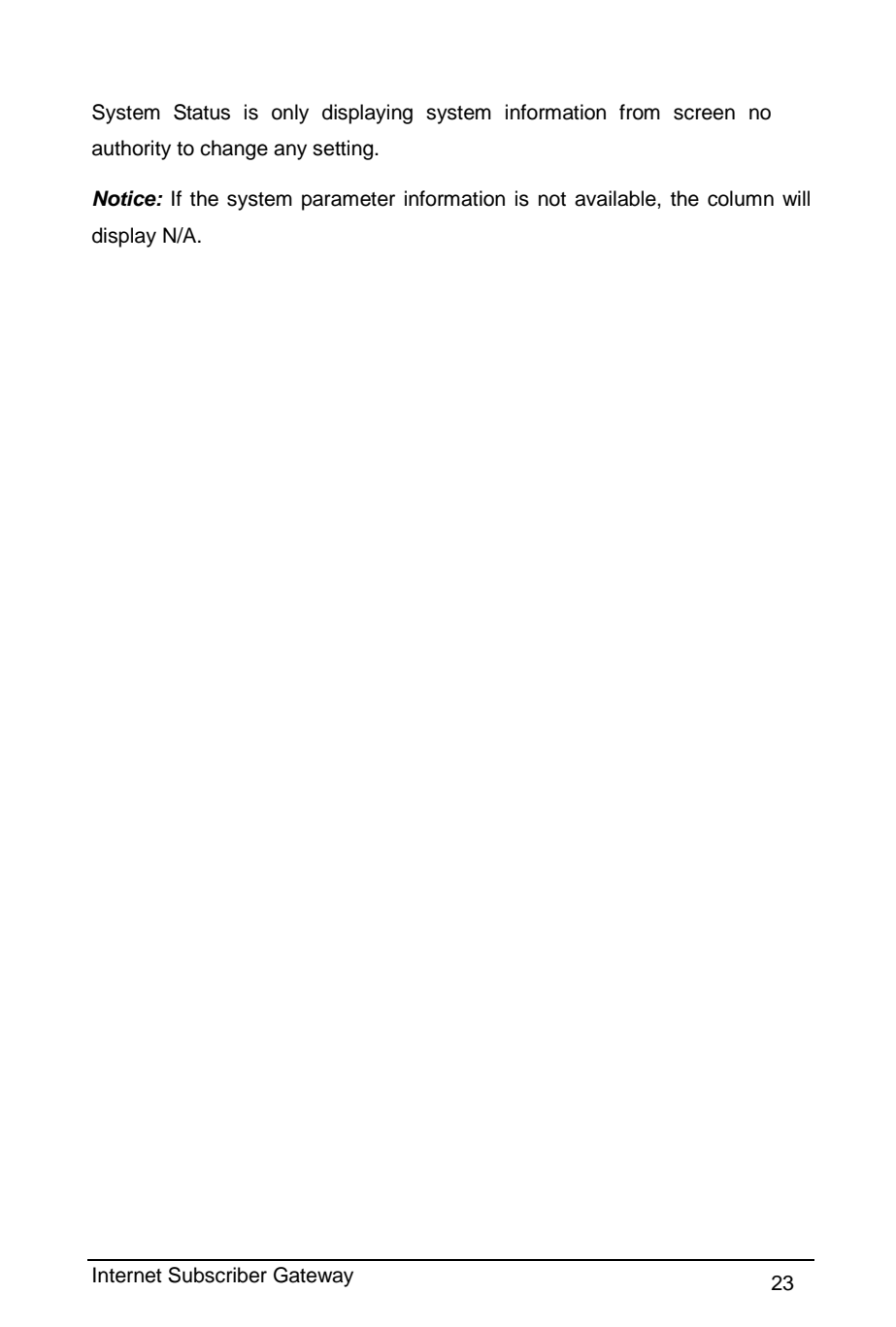

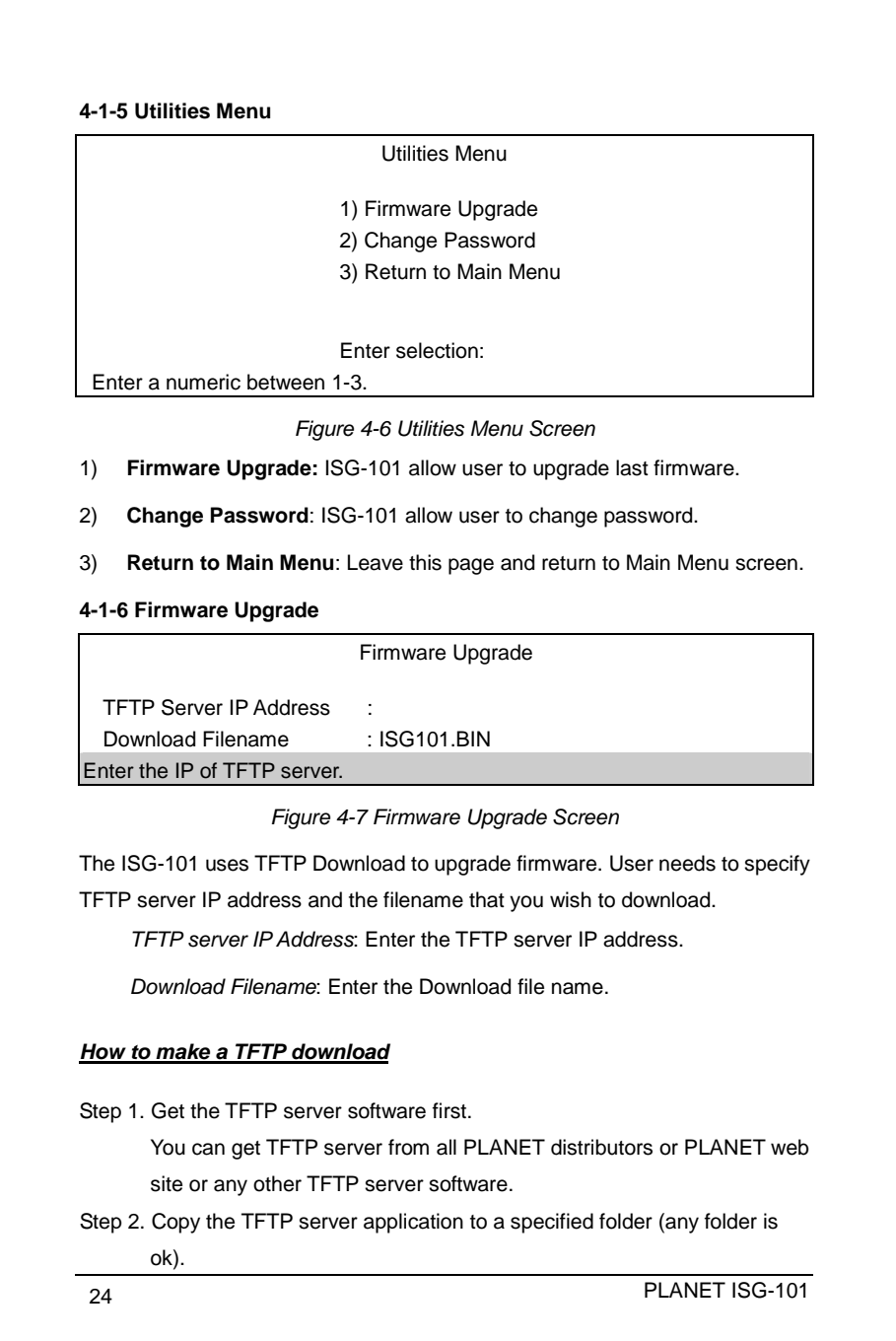

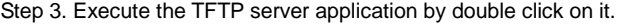

- Step 4. Specify the firmware located folder by selecting the menu item "setup".
- Step 5. Connect to the ISG-101 with console port or web browser.

Step 6. Access to *Figure 4-7* screen and specify the TFTP server IP address and the filename that you wish to upgrade.

Step 7. Executive and you will finish the upgrade procedures.

### **4-1-7 Change Password**

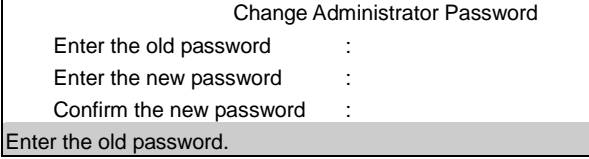

Figure 4-8 Change Password Screen

The Password Change screen allows you to change an existing password.

*Notice*: A permitted password string is from 8 to 20. The characters are limited by alphabets and numerals.

**4-1-8 Restart** 

Restart System (Y/N)?

Enter the command key and press enter.

## Figure 4-9 Restart Screen

ISG-101 system can be restart by software; the administrator doesn't need to turn off the power. This function can help you when making multiple changes to different menu function and you want to reboot just one time after completing all your changes.

Tab '**Y**' and then press 'Enter' key to restart the system. Tab '**N**' and then press 'Enter' to return to the Main Menu screen.

## **4-1-9 Factory Setting**

Change to factory setting and the system will be restarted! Are you sure (Y/N)? Y

To reserve the user profiles (Y/N): Y

Enter the command key and press enter.

Figure 4-10 Factory Setting Screen

If you enter "**Y**" the ISG-101 system will erase all setting, and back to the original factory setting. There are two different choices after you decided to change to the factory setting.

One is to change all the parameters into factory setting but only reserve the user profiles (subscribers' table). The other is to clear all the parameters into factory setting including the user profiles.

### **4-2 Web-Based Configurator**

Before first time use of PLANET ISG-101's Web-based configuration utility, make sure your system meets both of the following requirements:

- 1. You have already obtained an IP address for your ISG-101 assigned by your ISP. You can check ISG-101 system status via the RS-232 console cable.
- 2. You have already connected the ISG-101 to the Network.

After you check this point you may connect by using any Web-browser to access the ISG-101 Web-based Configurator form any remote location via the Internet!

*Notice*: ISG-101 Firmware version V1.00.01 didn't support remote access if the ISG-101 is under the NAT function Network (masquerade IP). The new function will support this feature. For new released information please check the PLANET Web site or contact with PLANET Support Team.

## *Using the Web-based Configurator*

The PLANET Web-based Configurator makes it easy for you to access the ISG-101 configuration utility without direct cable connection. It allows a remote control to modify the ISG-101's configuration settings via Internet, by using any regular Web-such as Internet Explorer or Netscape Navigator.

To access the PLANET Web-based Configurator, please follow these operations:

- 1. Start your Web-browser program (for example, IE) on your workstation.
- 2. In the host IP or location box in your web browser session, type ISG-101's IP address: http:// "ISG-101's IP-address" and press <Enter>.
- 3. After the Internet connection with ISG-101 is established, you will be prompted to enter your username ("**admin**") and password (default is "*password*") in the Login screen.
- 4. ISG-101 Web-based Configurator session has now started and you can navigate in this configuration utility just as easily as in a regular Internet www site.

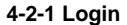

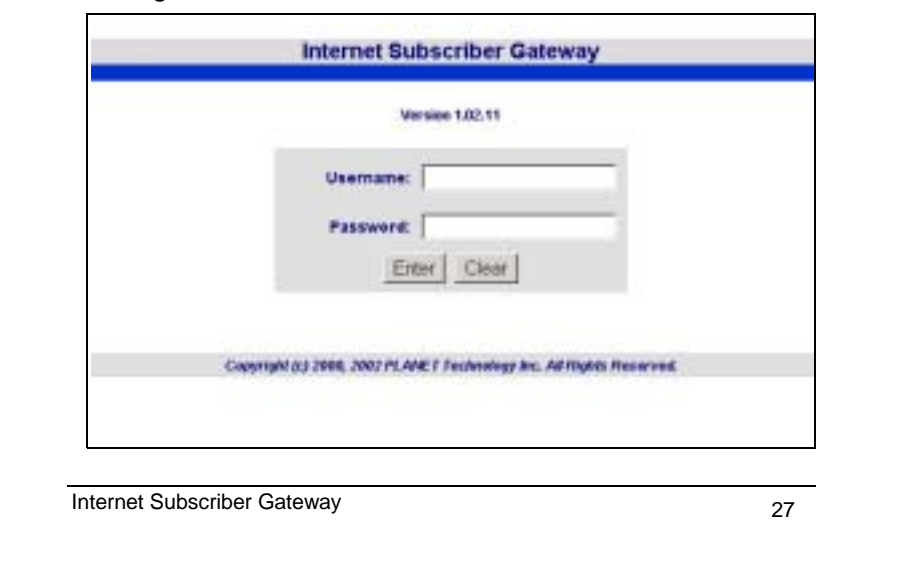

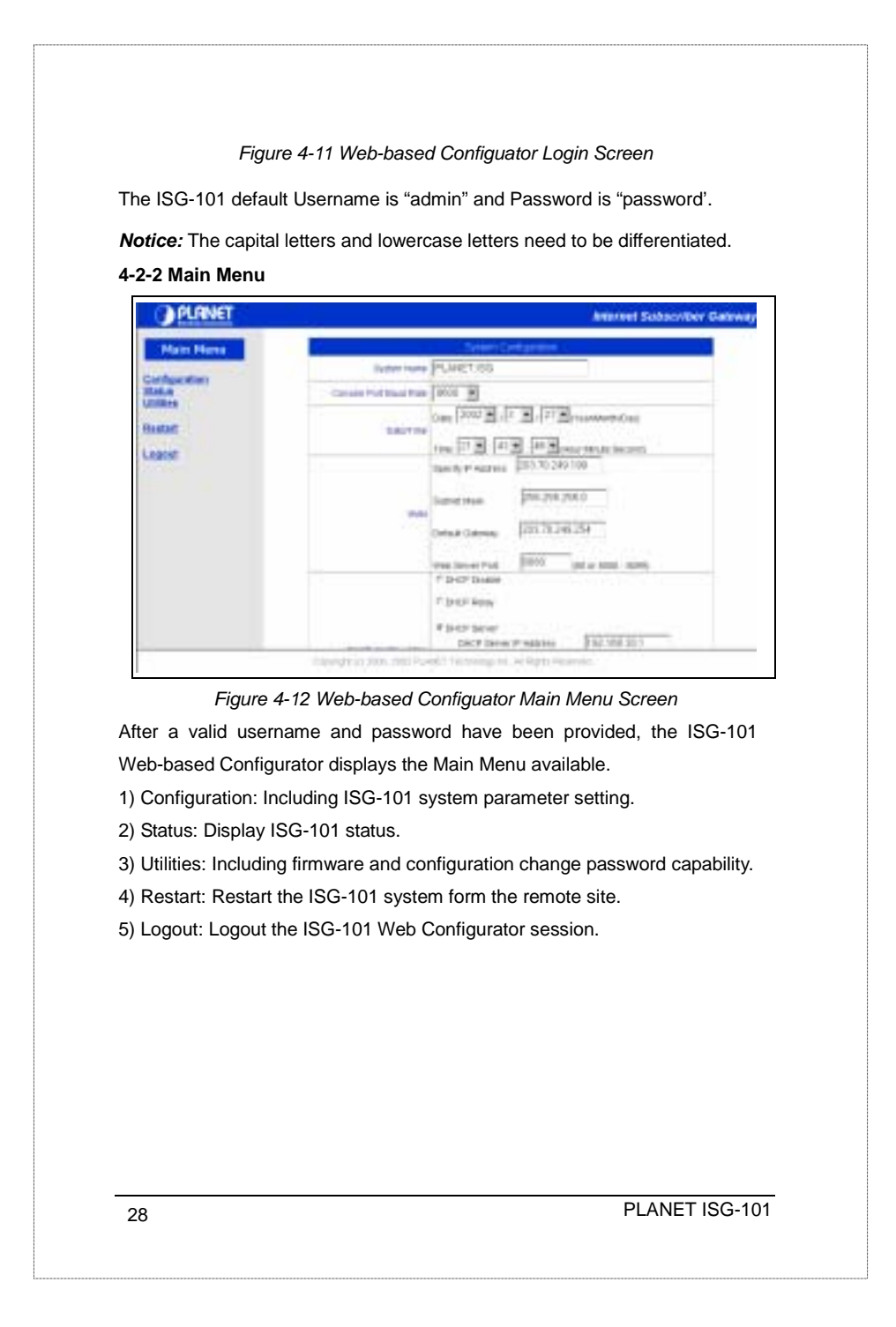

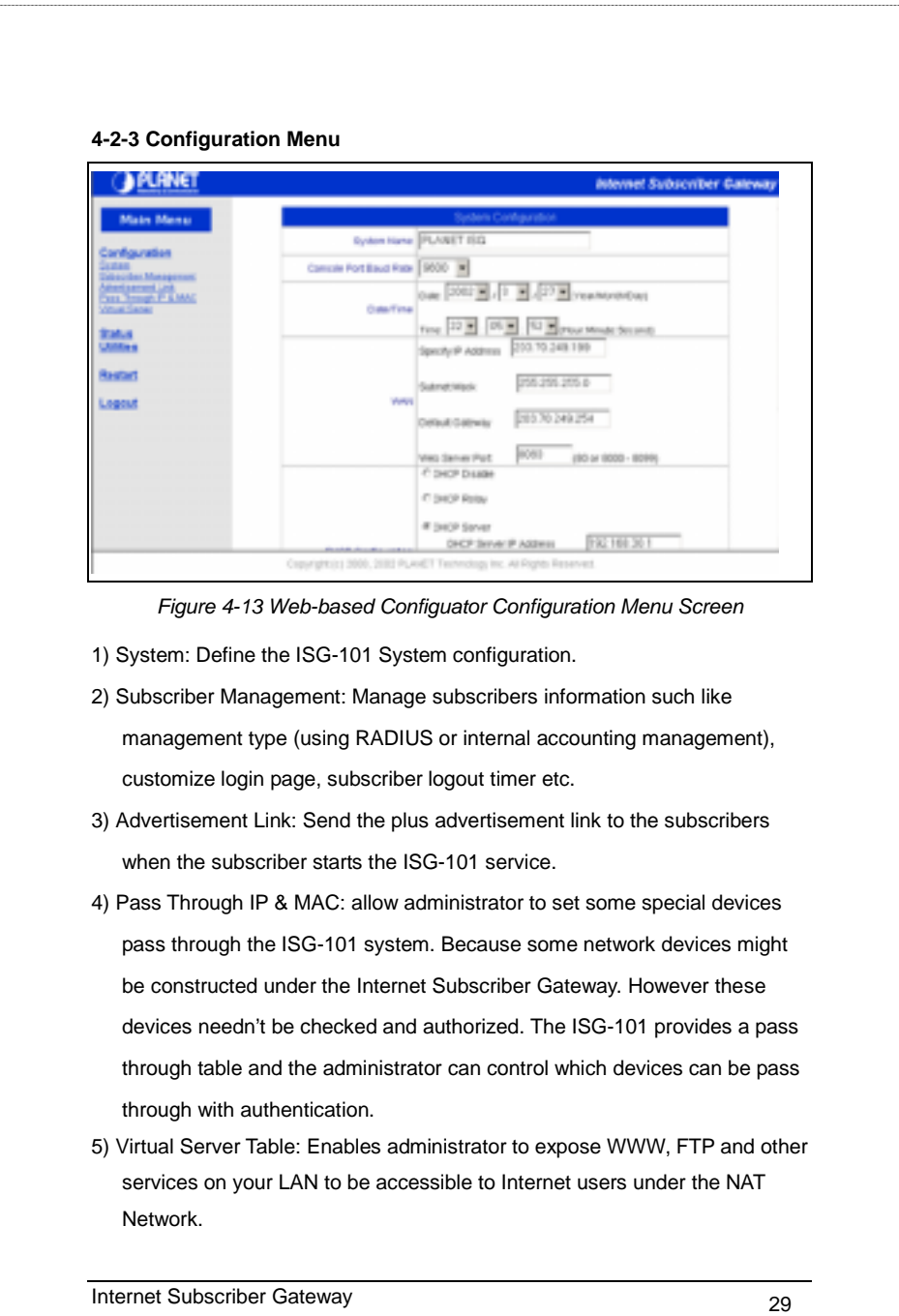

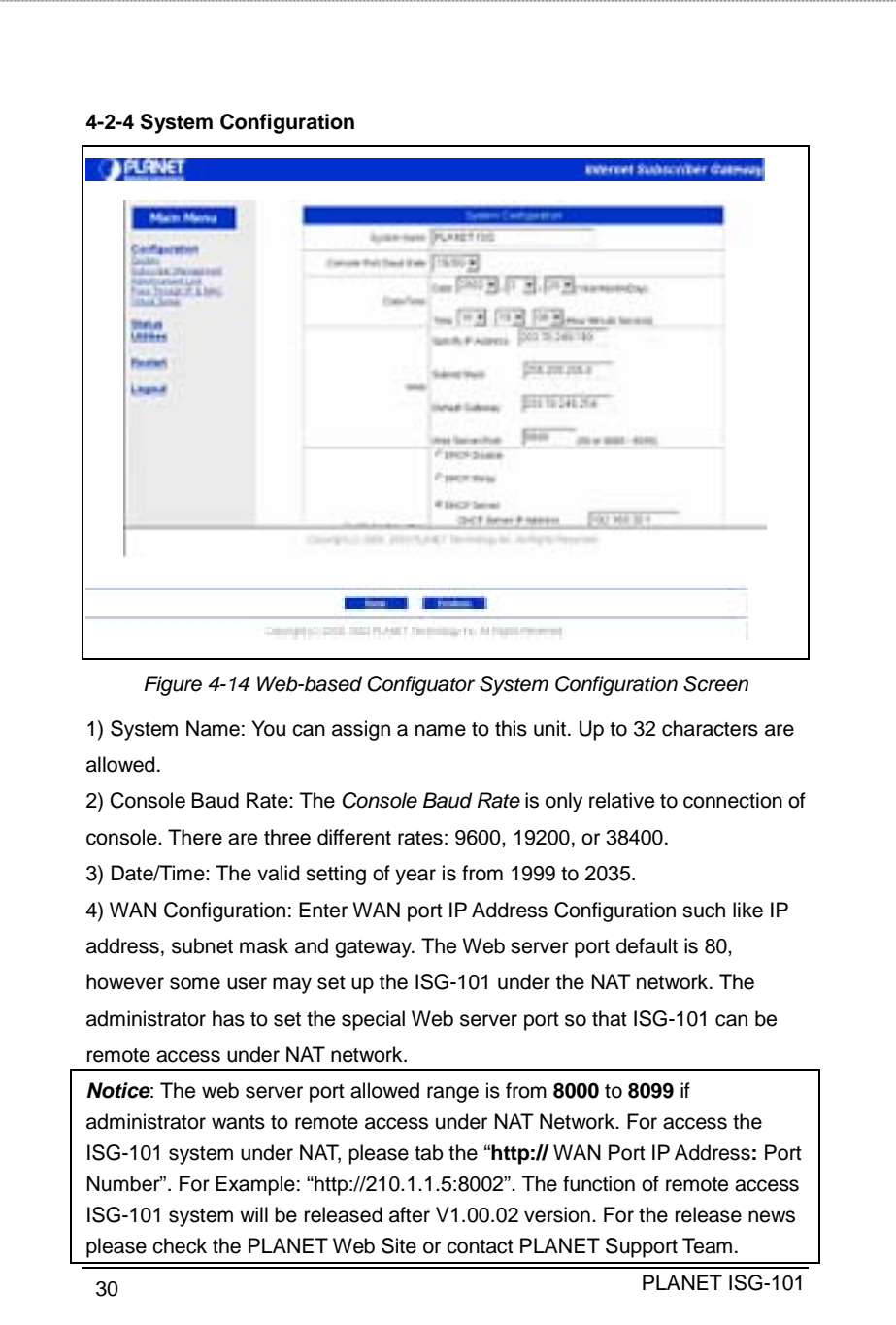

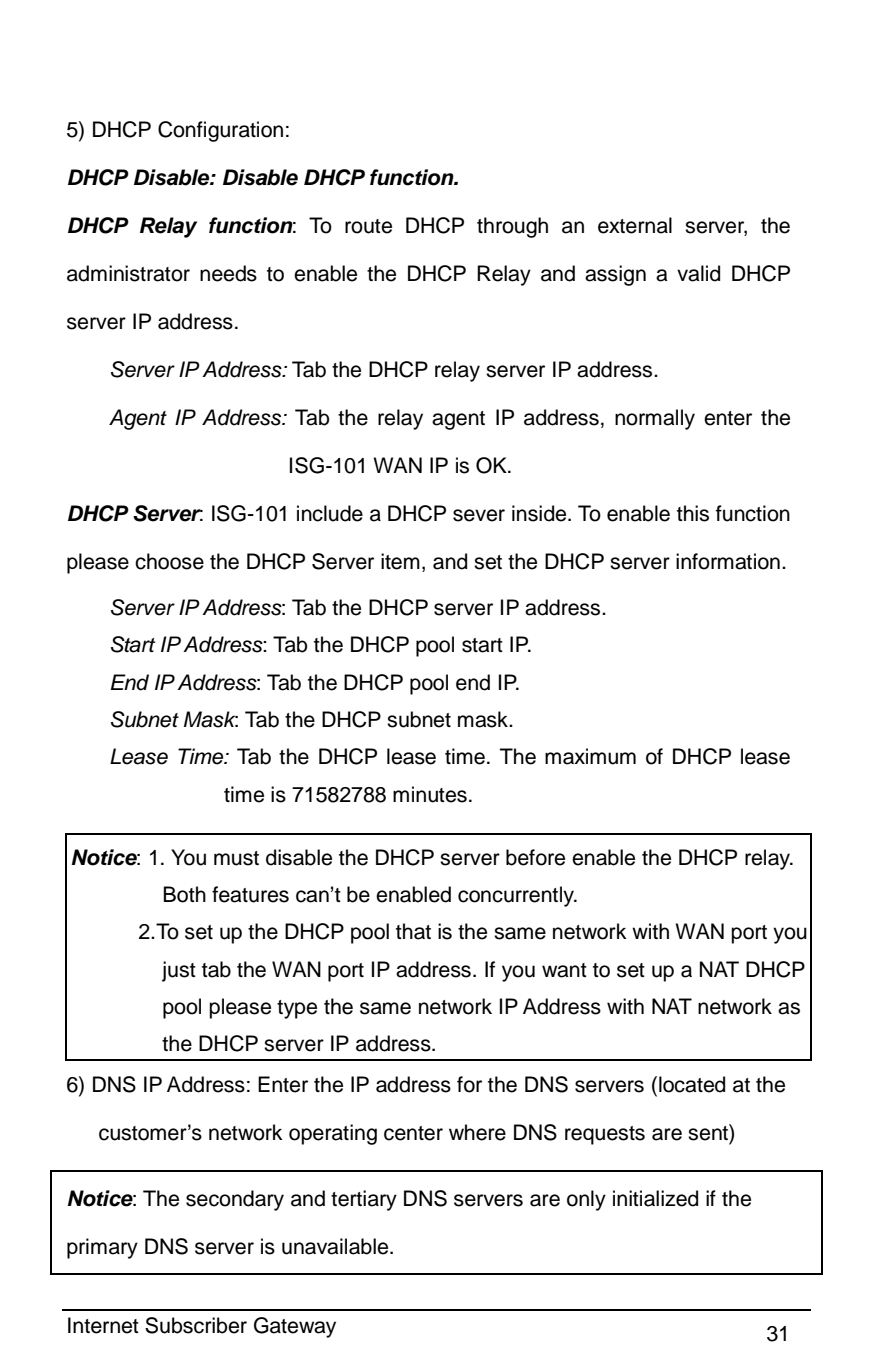

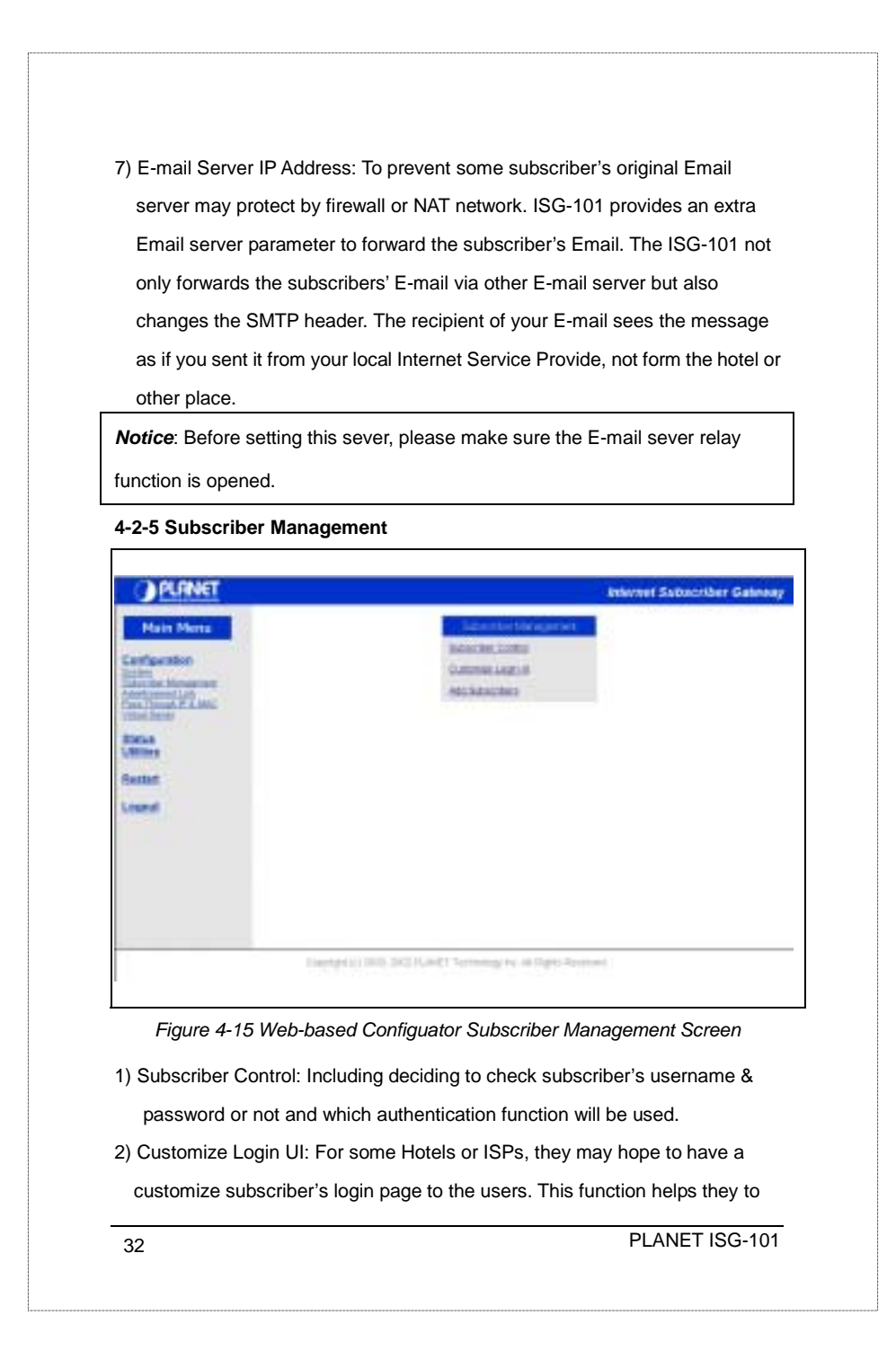

realize the ideal. The page elements are including company logo, welcome note, background color, article etc. Certainly the administrator can decide to use only stand form.

3) Add subscribers: Add the subscribers' username and password in the internal database.

*Notice:* This item will display only when the subscriber management type is "Proprietary". See also "*Subscriber Control"* item.

- 4) Subscriber List: List all the subscribers' table and the administrator can click the check box to delete the listing subscribers' data.
- 5) Current Users: Display currently on line subscriber's information, such like username, password and MAC address.

6) Import Subscribers: To maintain a subscriber database via web UI might not be so convenient. Therefore, the ISG-101 provides to import a subscriber's data base file via TFTP server.

## **4-2-6 Subscriber Control**

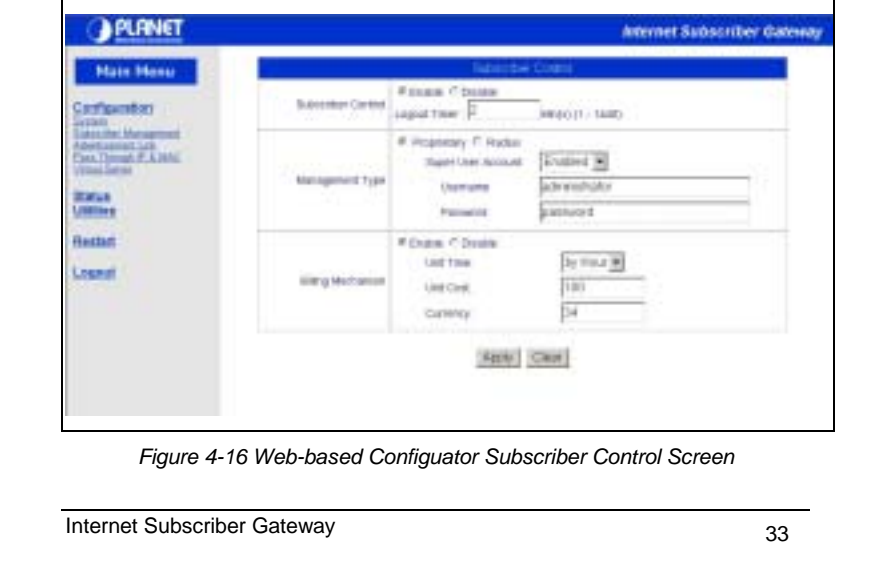

### 1) Subscriber Control:

Enable: If to enable this function means the subscribers' user ID must be checked. That is to say, when subscriber wants to access the Internet, they must click the Web browser. And then there will display the subscriber login web page. And after entering the username and password, the subscriber can use the Internet service.

Disable: If to disable this function means that subscribers can access the Internet without any check. The subscriber can just click the web browser and surf the Internet.

*Logout Timer*: This item will display only when the Subscriber Control is set as "Enable". If the Logout Timer is set as 3 minutes, it means if the subscriber doesn't send packet in 3 minutes, the subscriber will logout automatically. If the subscriber is off-line over the logout time, he must re-login again for Internet service.

### 2) Management Type:

There are two different types for subscriber management. One is the proprietary or internal authentication system and the other is RADIUS server. The maximum subscriber number of internal authentication system is 250. The RADIUS parameters will display only when the RADIUS item is selected.

*Proprietary:* Internal authentication system, allow administrator to control the subscriber database via ISG-101 internal function.

*RADIUS*: The ISG-101 supports Remote Authentication Dial-In User Service (RADIUS). RADIUS is an authentication and accounting system used by many Internet Service Providers (ISPs).

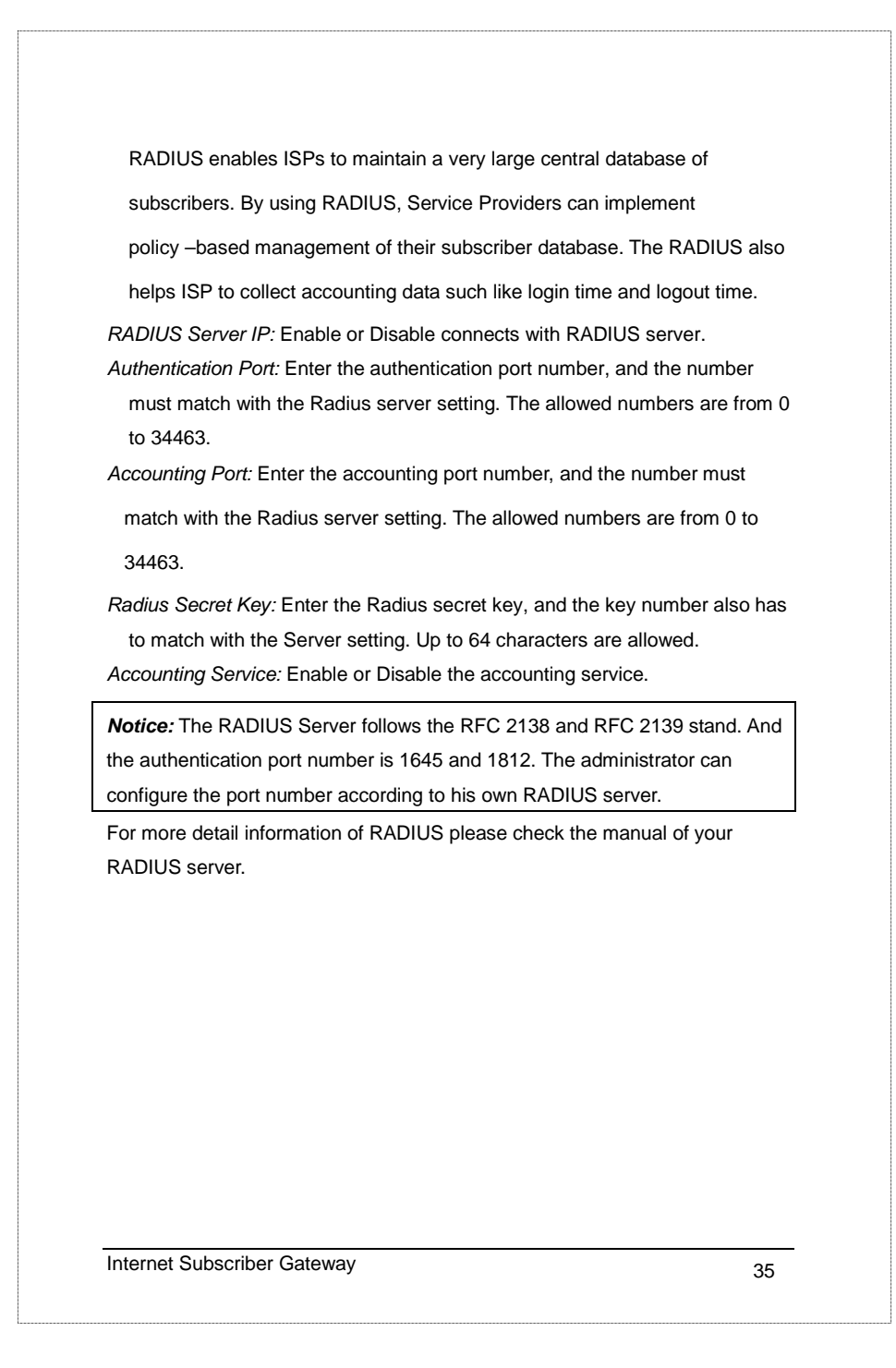

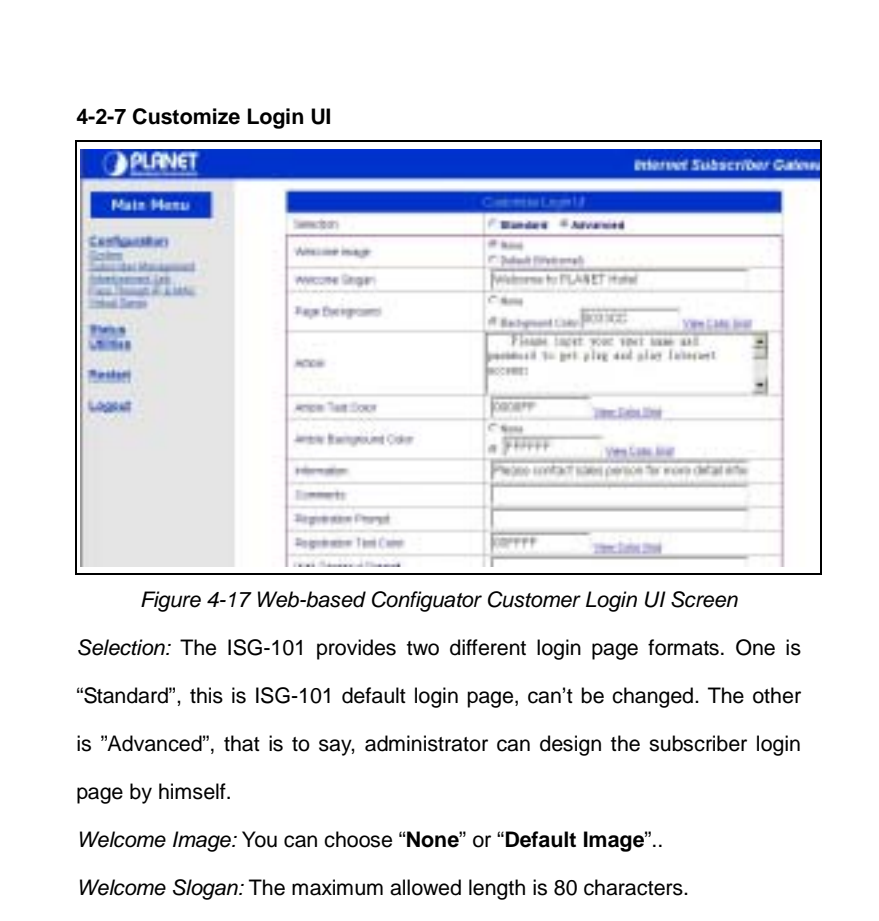

*Page Background:* The page background can be none or specified color. For the background color format please views the color grid. The allowed format is Hexadecimal (RGB values of Red, Green, and Blue, where each component has a hexadecimal value of from 00 to FF. 000000 is black and FFFFFF is white.)

*Article: The article is allowed the administrator to input a paragraph in the subscriber login page for advisement or announcement. The maximum character of the article is 1024.* 

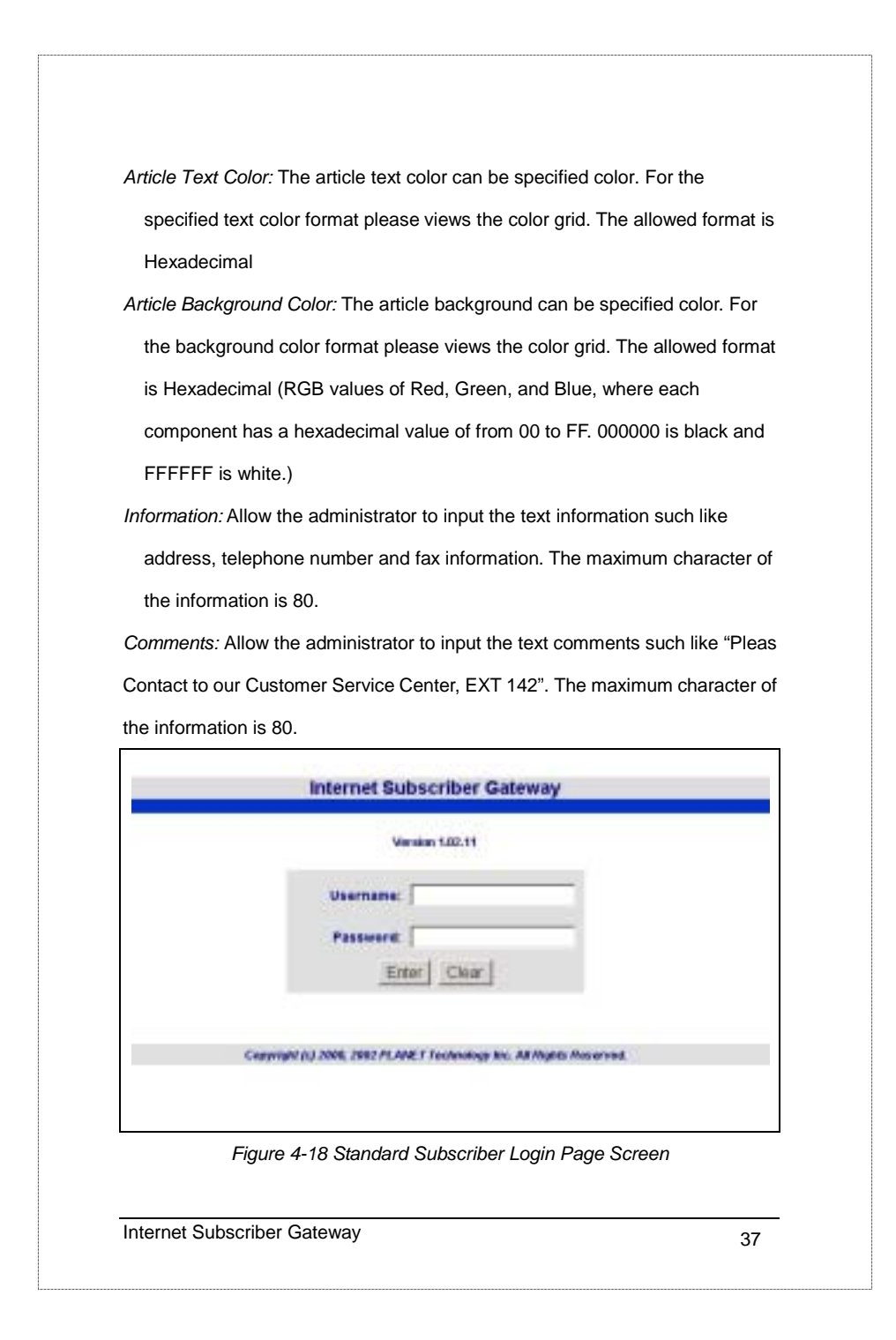

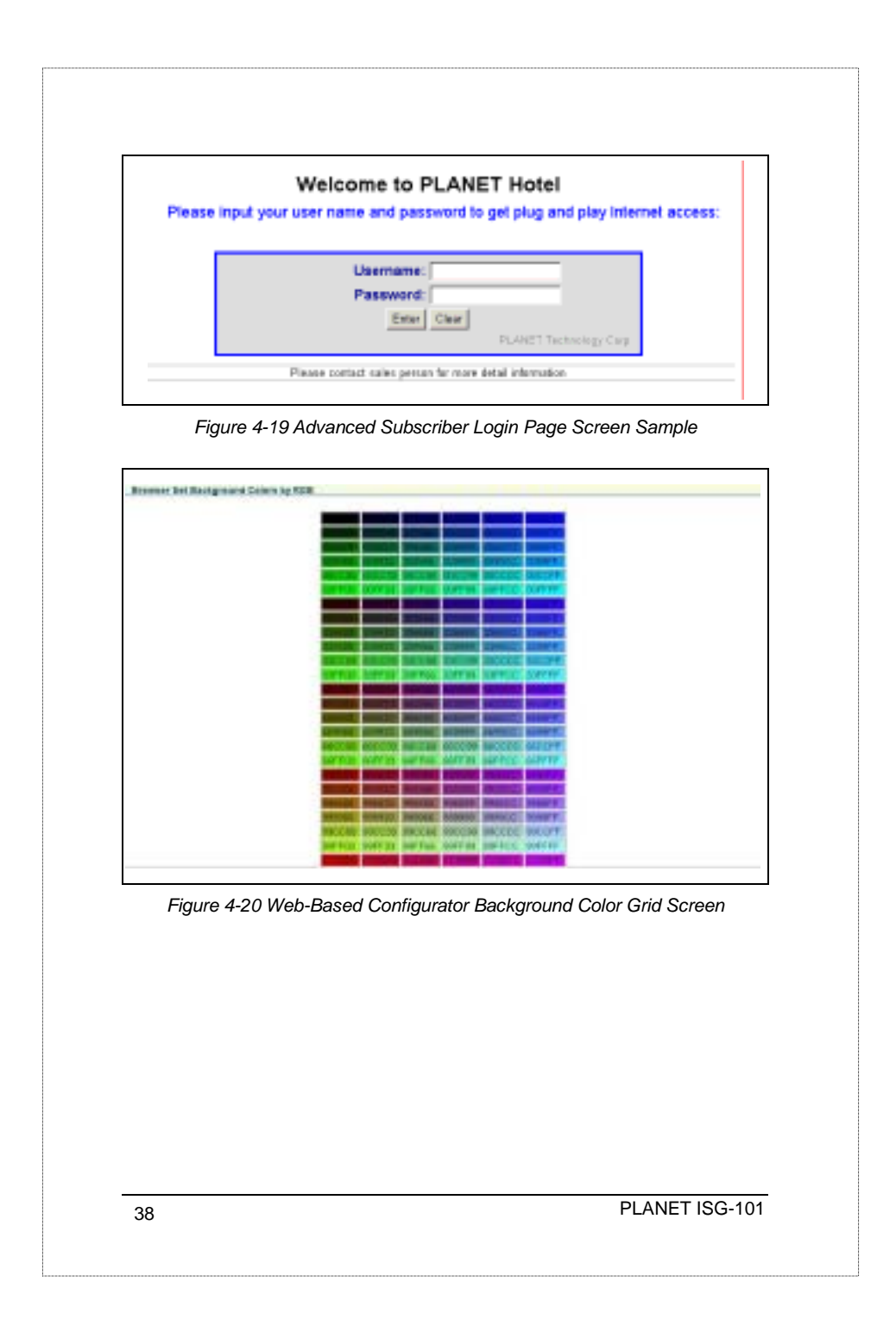

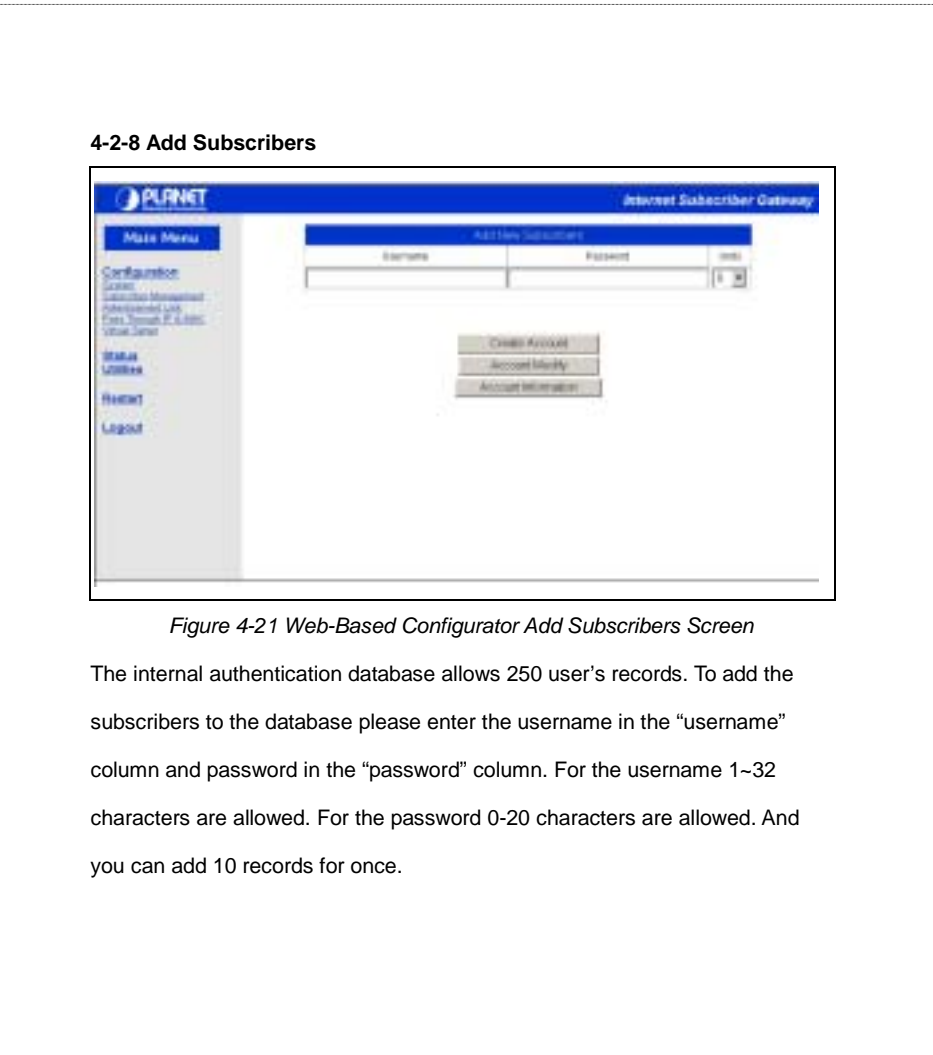

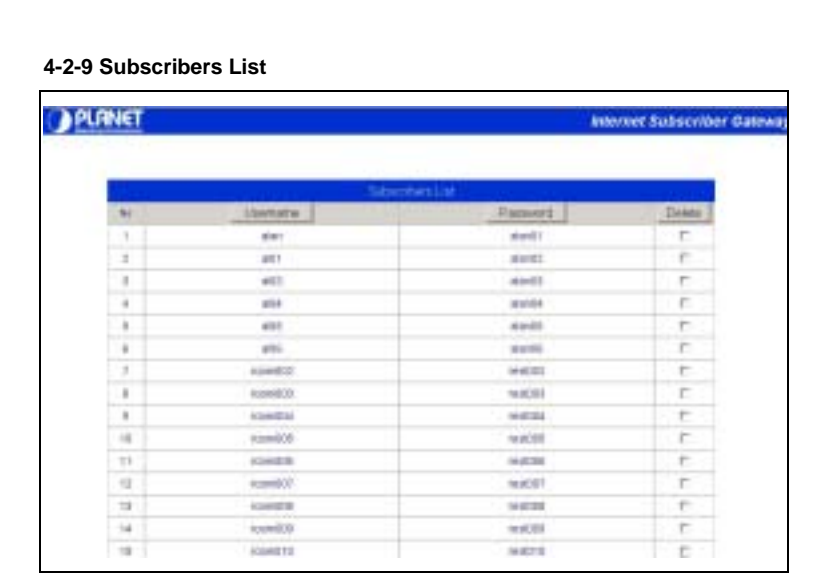

*Figure 4-22 Web-Based Configurator Subscribers List Screen*

The Subscriber List will list all the user profiles in the internal database. And the administrator can press the "Username" button or "Password" button to sort the data column. And the administrator can click the checking boxes and press "Delete" button to delete subscribers' data from the table.

and the planet is the planet is the planet is the planet is the planet is the planet is the planet is the planet is the planet in the planet is the planet in the planet in the planet in the planet is the planet in the plan

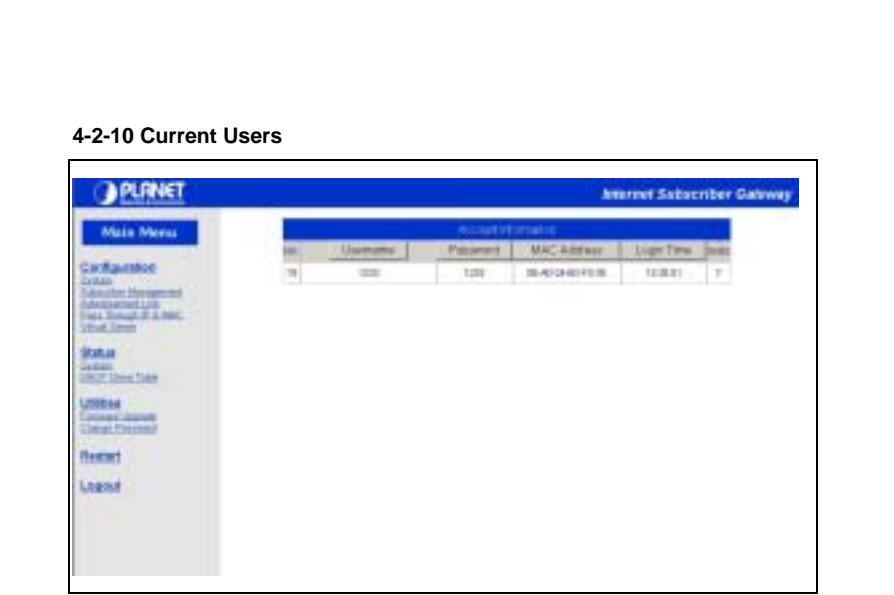

*Figure 4-23 Web-Based Configurator Current Users Screen* 

The Current Users table lists the on-line subscribers. The Administrator can press the button on top of the columns to sort the data. The current users information includes the username, password and MAC address.

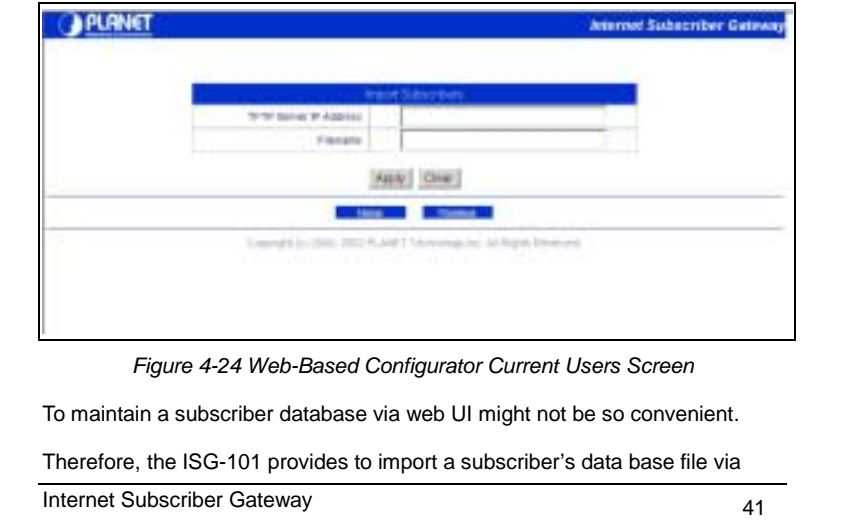

## **4-2-11 Import Subscribers**

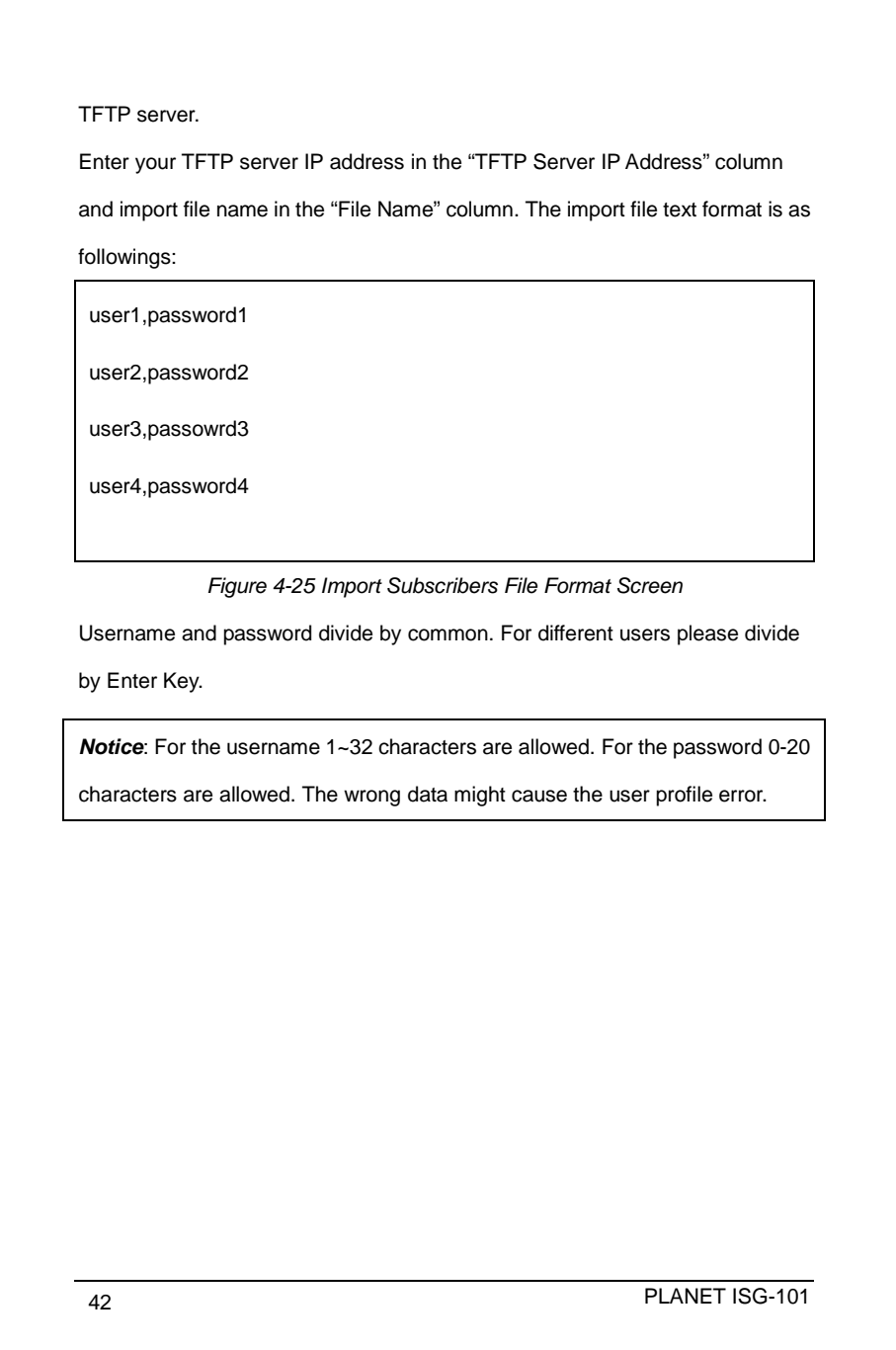

## **4-2-12 Advertisement Link Configurations**

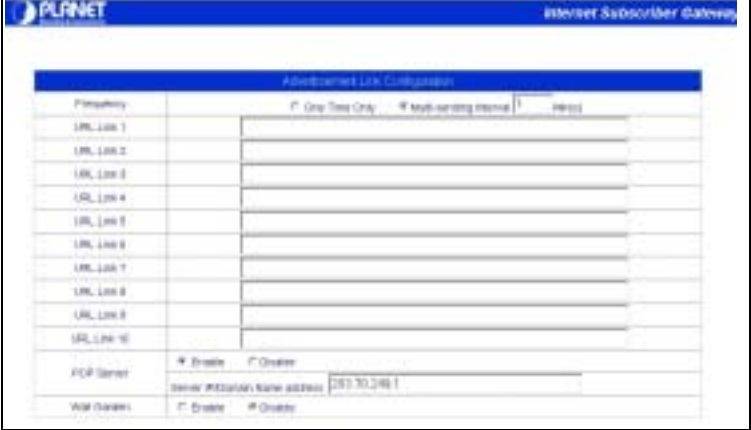

*Figure 4-26 Import Subscribers File Format Scree*

The Frequency can be chosen *One Time Only* or *Multi-sending. One Time Only* means to send the advertisement link once after the subscriber Login. *The Multi-sending* means to send the advertisement link every interval minutes.

The Advertisement Link Configuration allows the administrator to input ten different websites in the table for advertisement. And these 10 websites will display to the subscribers at random when the subscribers login in the ISG-101 system. The input format can be "http://www.planet.com.tw" or "www.planet.com.tw".

*Notice*: The maximum allowed input string is

80 characters.

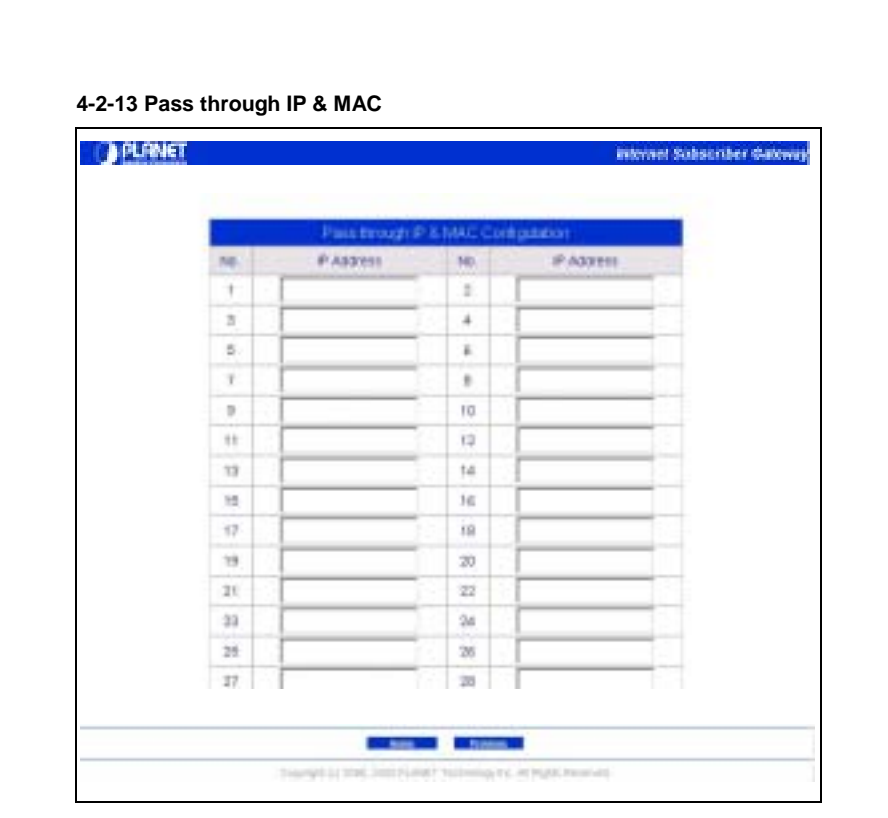

*Figure 4-27 Import Subscribers File Format Screen*

There are some devices such like server or gateway must pass through the ISG-101, or ISG-101 will check their packets and ask for username and password.

There are 40 entries can input the pass through IP Address and 10 entries can input the MAC address. For input the IP address, please use this format such like "210.208.122.1".

For input the MAC address please use this format" 00-50-BA-8D-22-96".

*Notice*: The MAC address must use the "-" symbol for input

the data string.

extended to the planet is the PLANET ISG-101 PLANET ISG-101

### **4-2-14 Virtual Server Table**

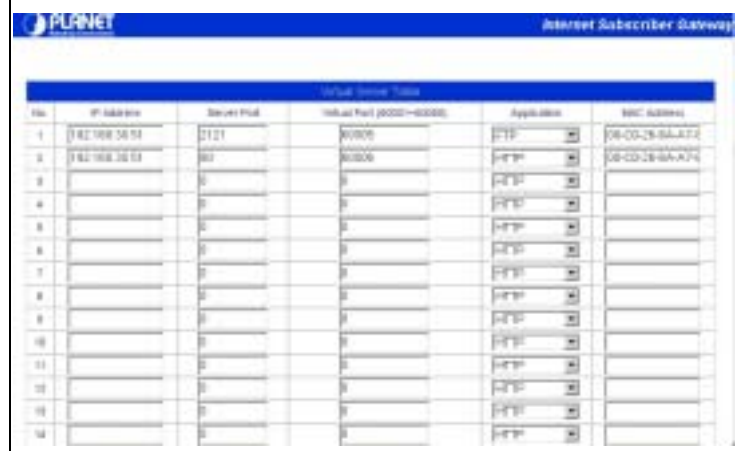

*Figure 4-28Virtual Server Table Screen*

This product's NAT firewall filters out unrecognized packets to protect your Intranet, so all hosts behind this product are invisible to the outside world. If you wish, you can make some of them accessible by enabling the *Virtual Server table*. A virtual server is defined as a *Service Port,* and all requests to this port will be redirected to the computer specified by the *IP Address*. For example, if you have an FTP server (port 21) at 192.168.123.1and a Web server (port 80) at 192.168.123.2, then you need to specify the following virtual server-mapping table:

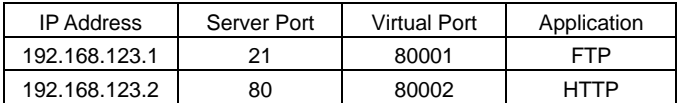

*Notice*: All the parameters must be set for the sake of regular execute. The Virtual Port controls the corresponding mapping table; do not type the same virtual port number in this column. The permitted virtual port numbers are from 80001 to 80002.4-2-14 Status Menu

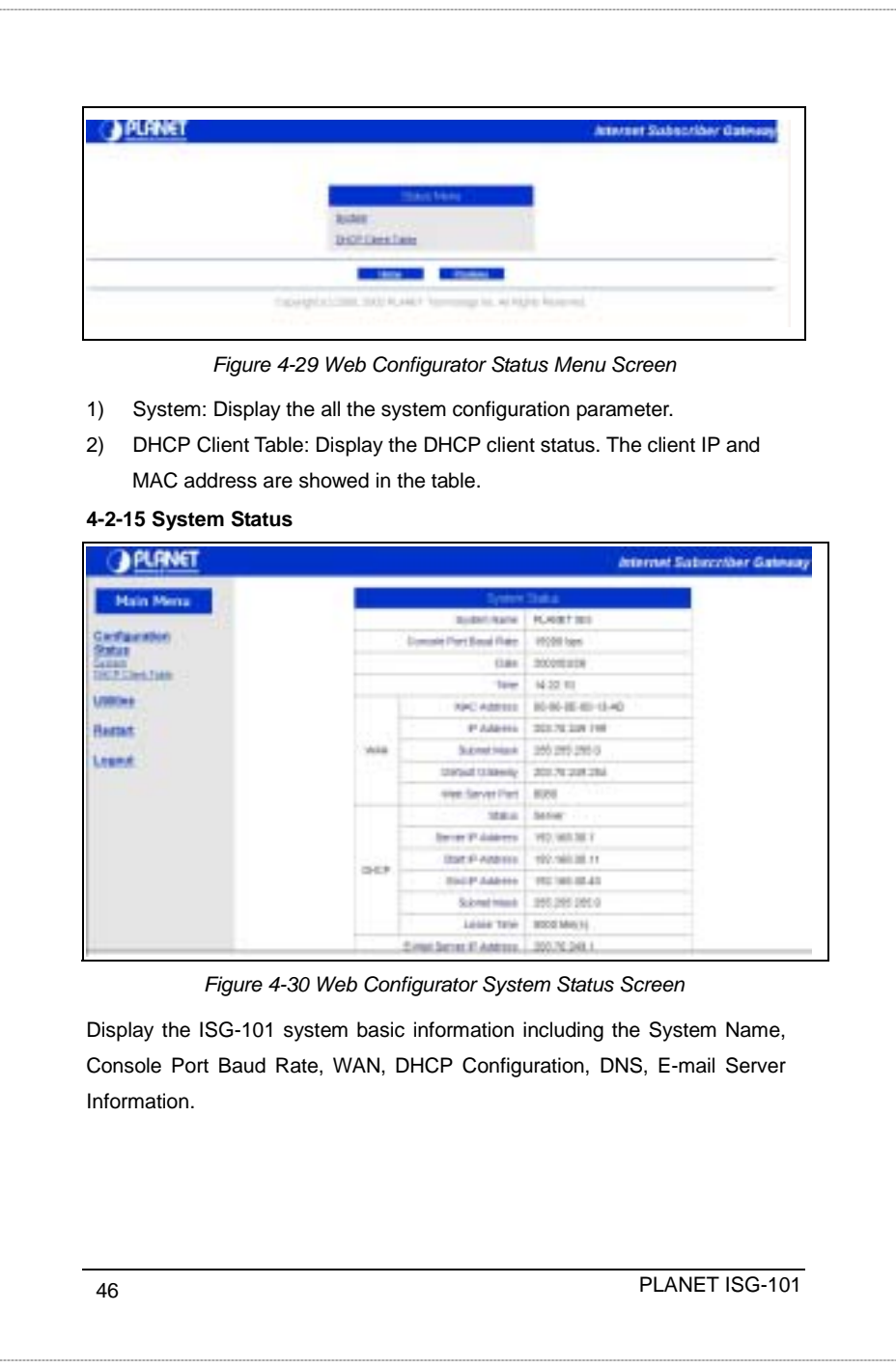

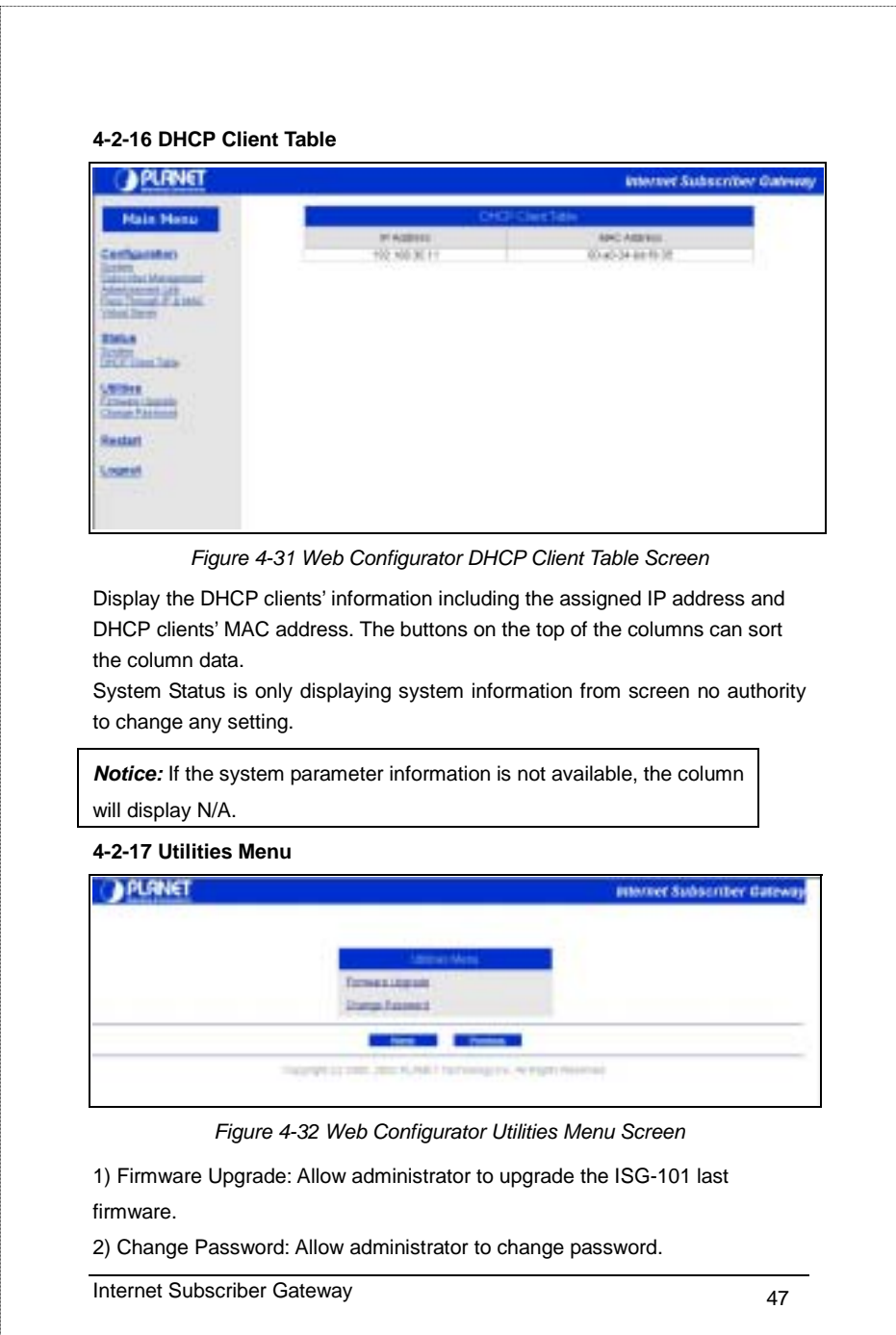

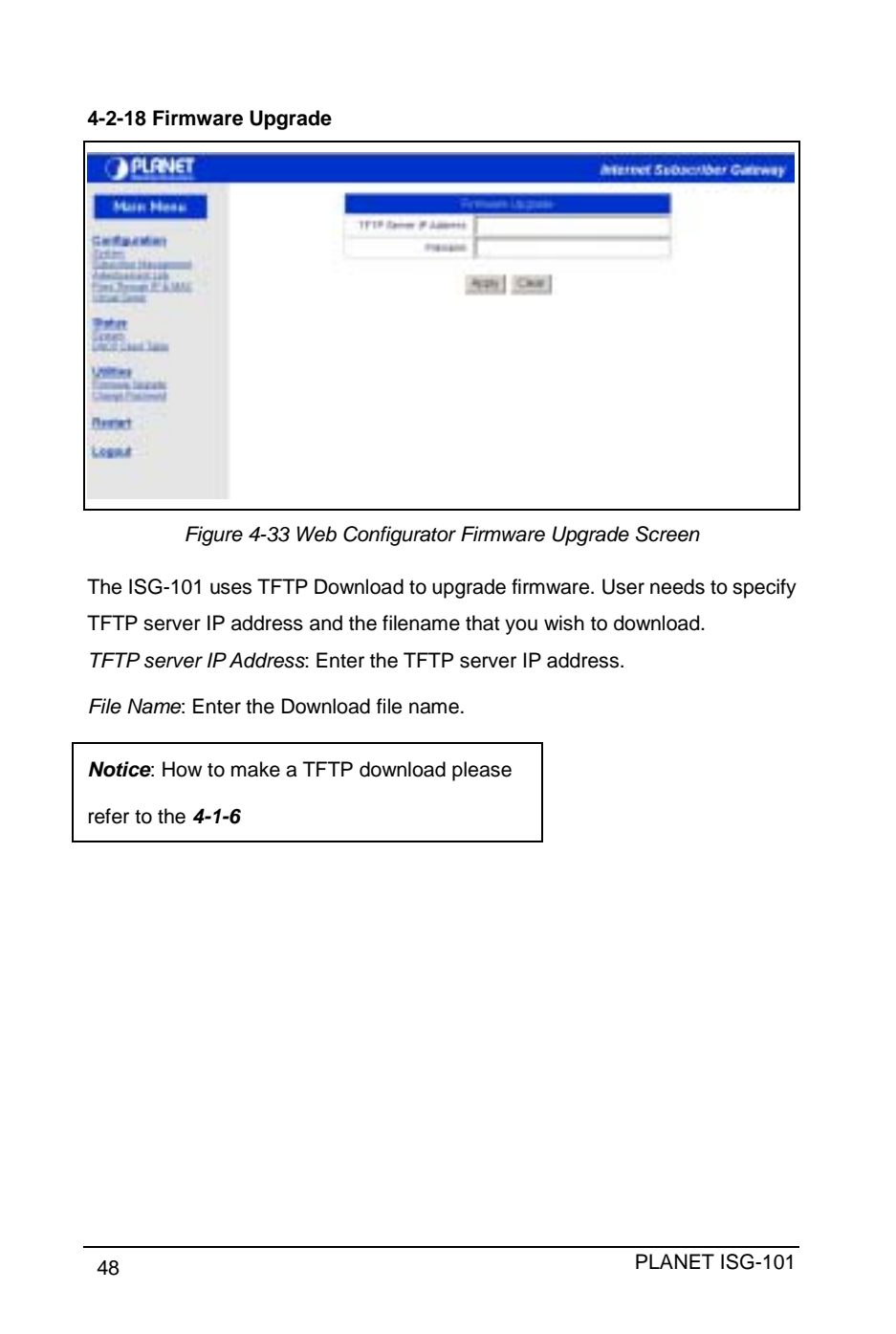

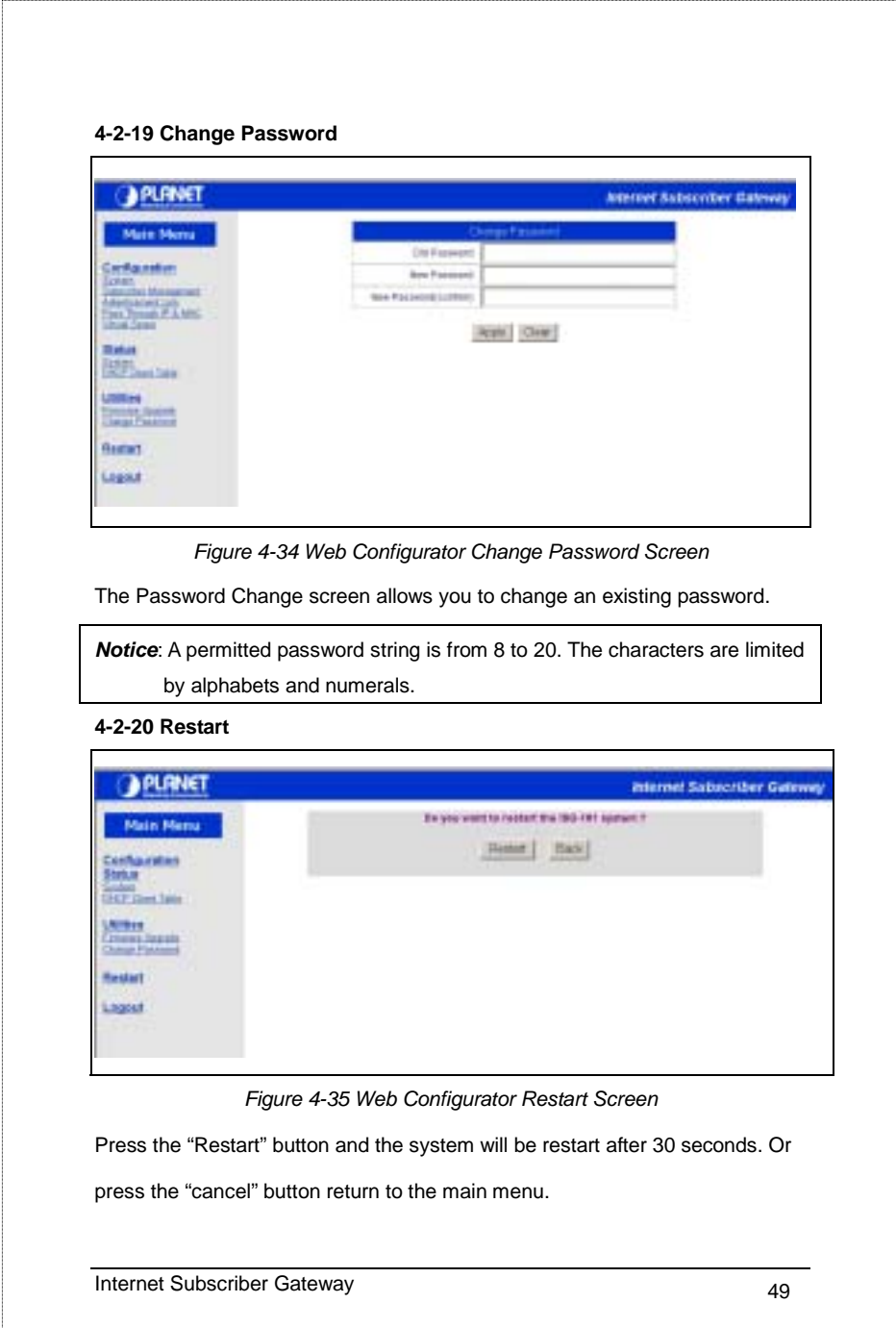

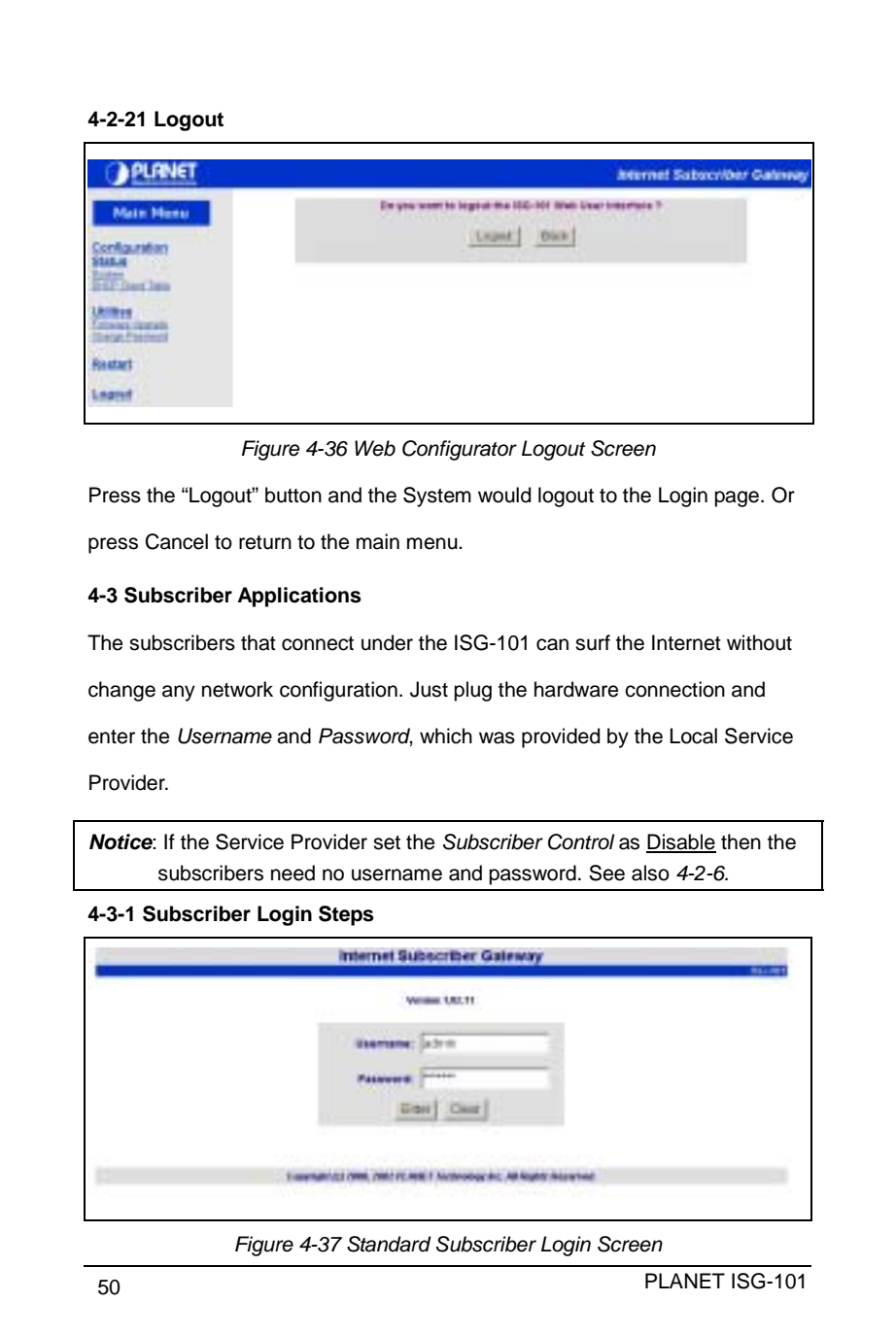

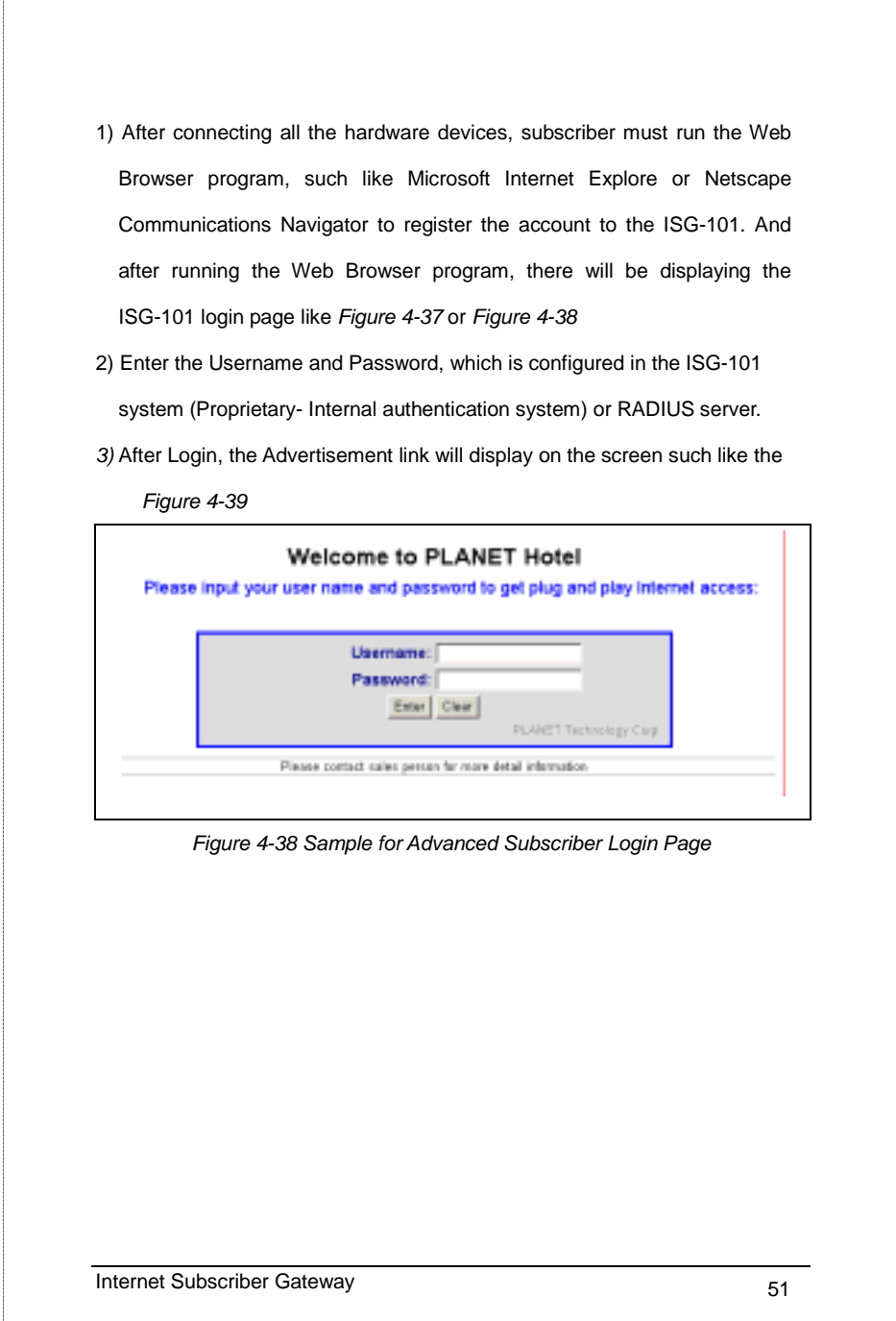

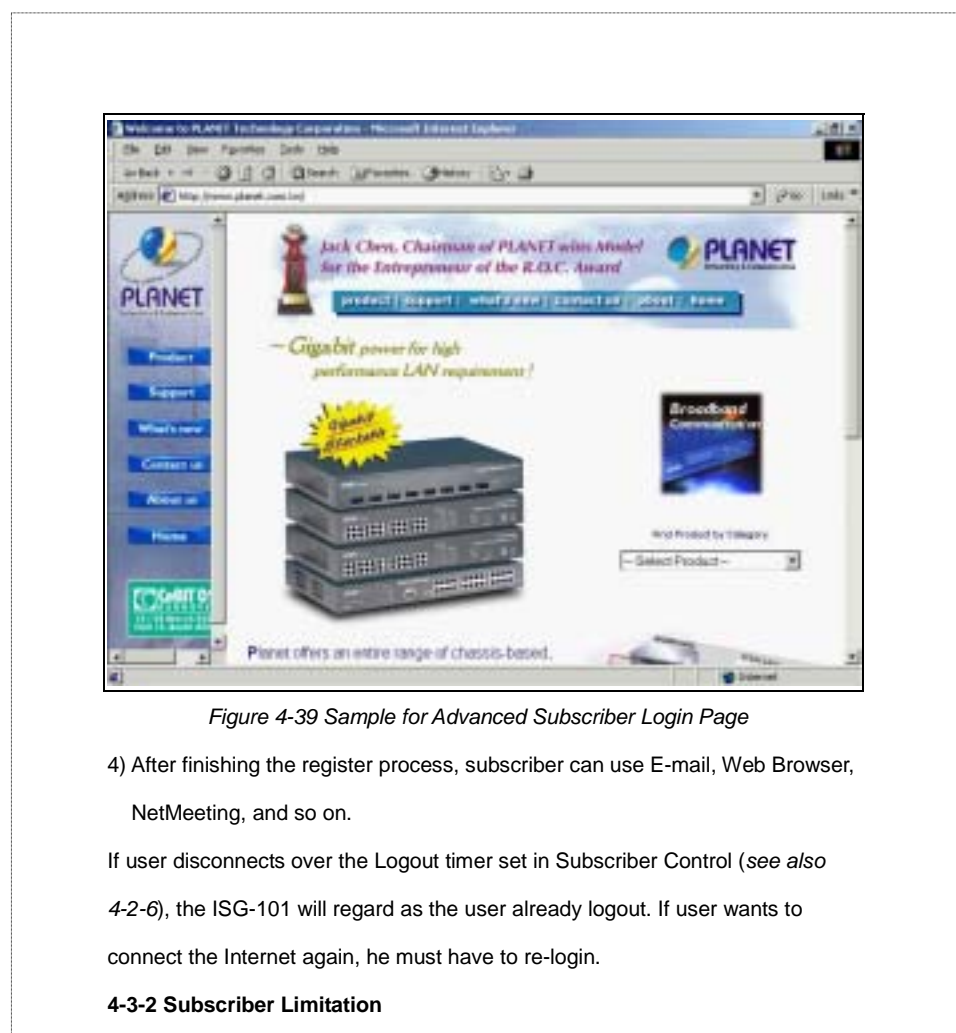

The ISG-101 Internet Subscriber Gateway is designed for Global IP (Public IP) used. However, some Service Provider might construct in Private IP (NAT IP). This might easy to make IP conflict problem. Some IP conflict samples as followings:

**PLANET ISG-101** PLANET ISG-101

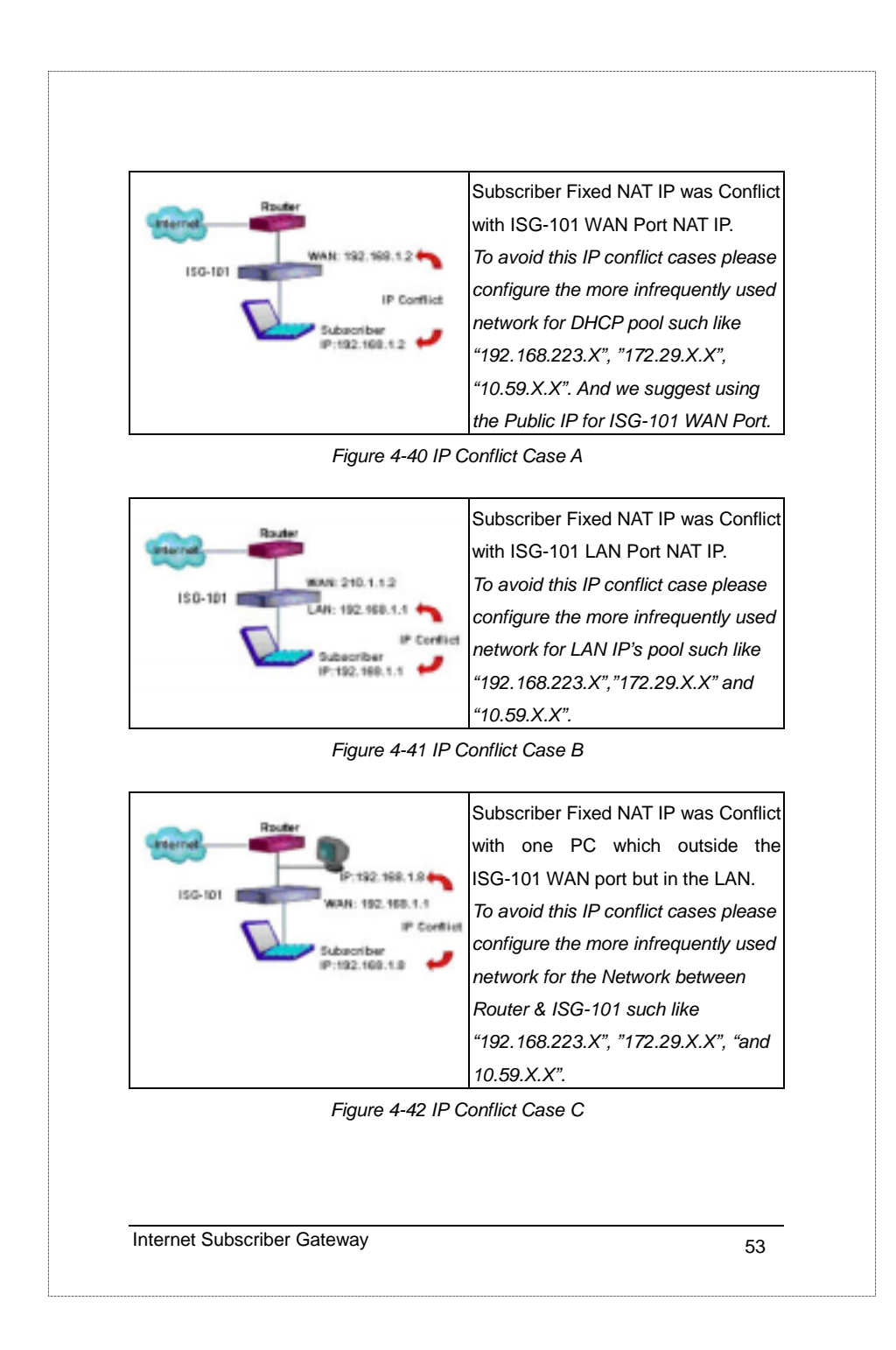

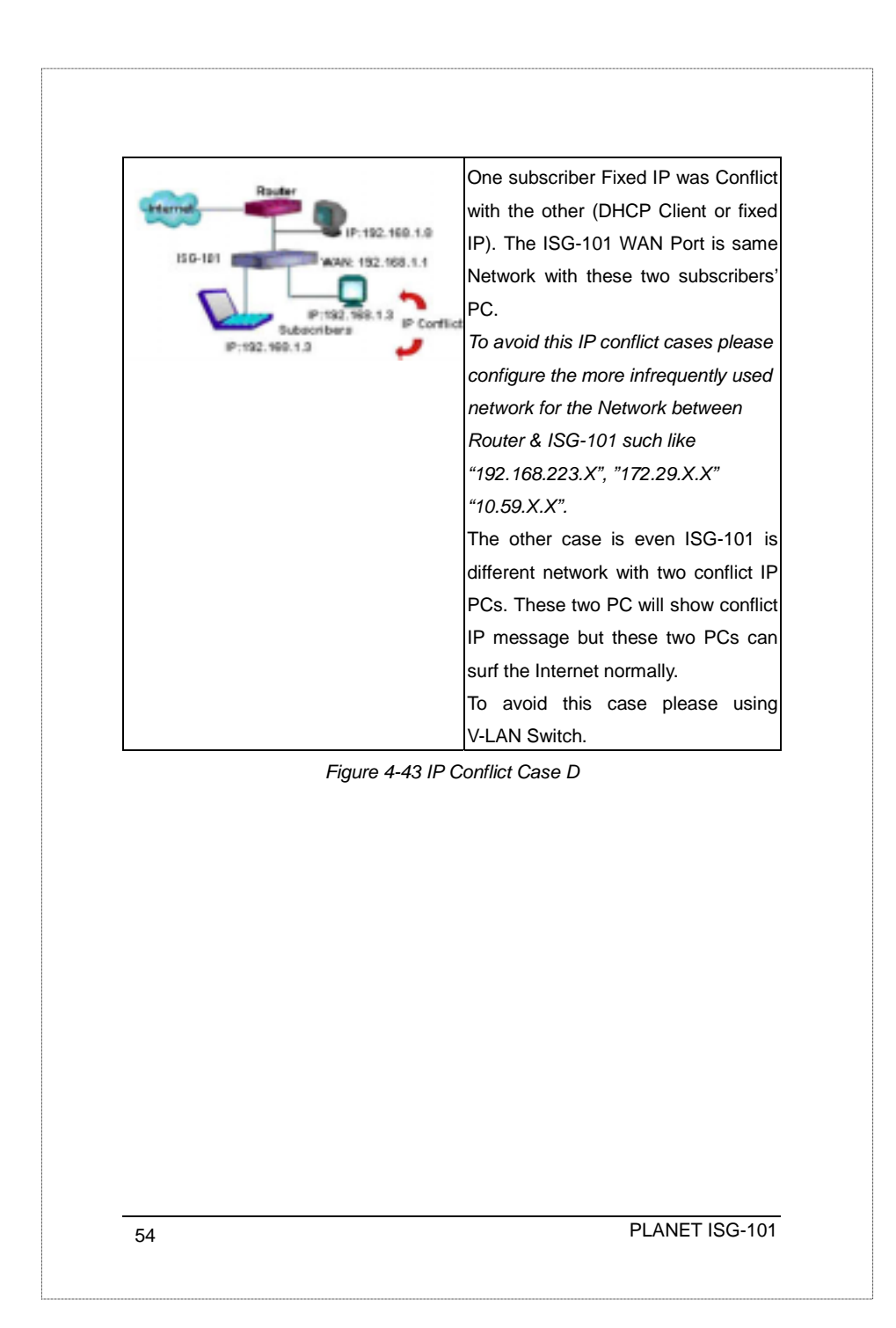

### *Notice*:

- *1.* Some subscribers might have the proxy server configuration in the web browser, for this case the subscribers must cancel the proxy server settings. However, PLANET will support the new firmware in the future to leave out this effort. For late released information, please check the PLANET Web Site.
- *2.* Some subscribers can access the Internet regularly but might not be able to send and receive the E-mail normally. This is according to the subscriber's settings and the subscriber's E-mail service provider. Some ISP doesn't support the Internet mail, users are limited to send and receive E-mail from the specified network. Furthermore, some subscribers are unable to send/receive E-mail because their E-mail server address is private IP (IP masquerade). For *E-mail redirection* function please check the page 22 *"7) Email server IP address"*
- 3. The Internet Subscriber Gateway supports Plug and Play function to the subscriber who's PCs can access the Internet regular in his company or home except by PPP or PPPoE. That is said the IP settings of Subscriber's PC must be DHCP Client or Fixed IP with fully parameter. For example: the subscriber's IP is fixed IP but the DNS setting is empty.

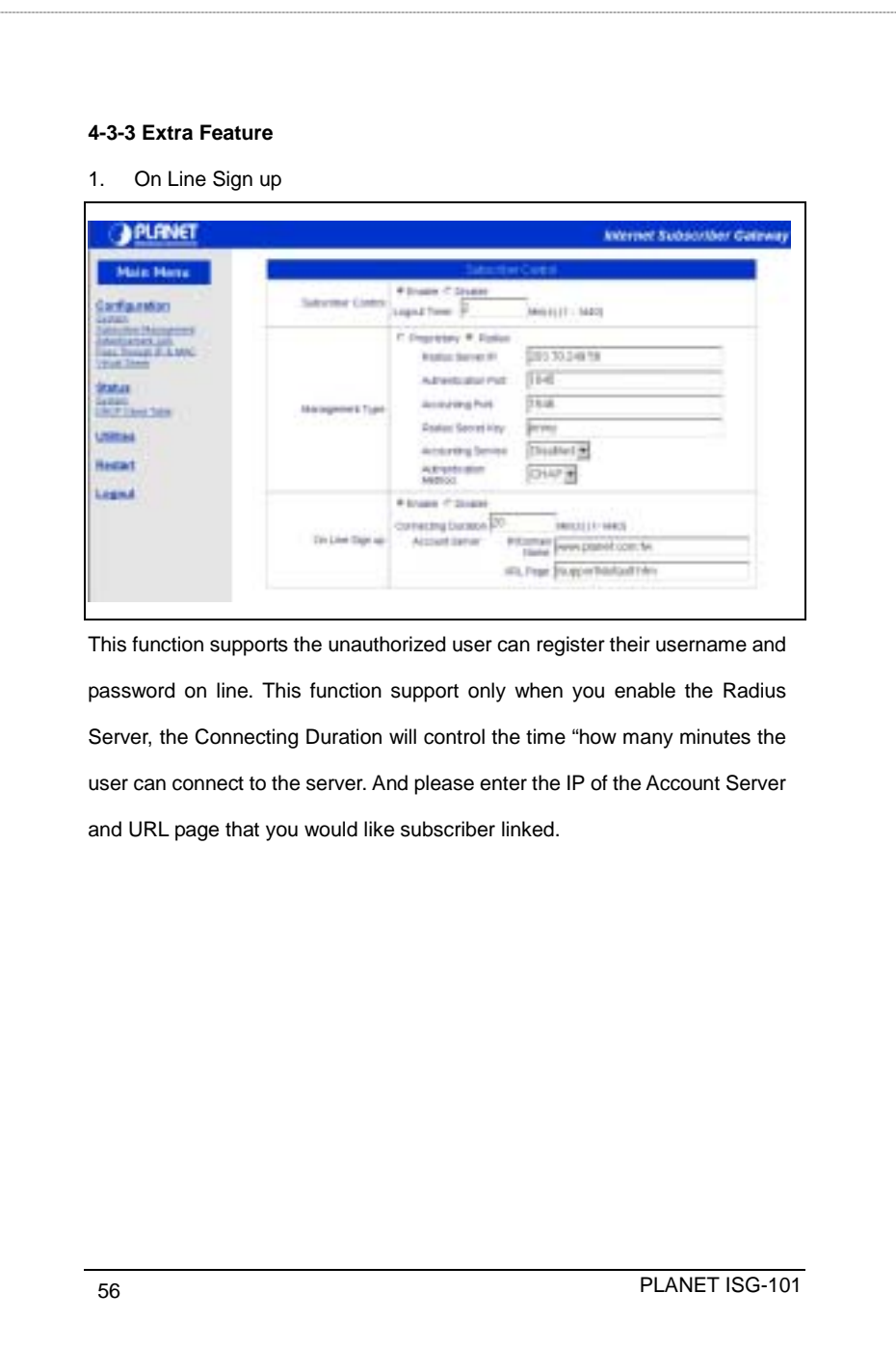

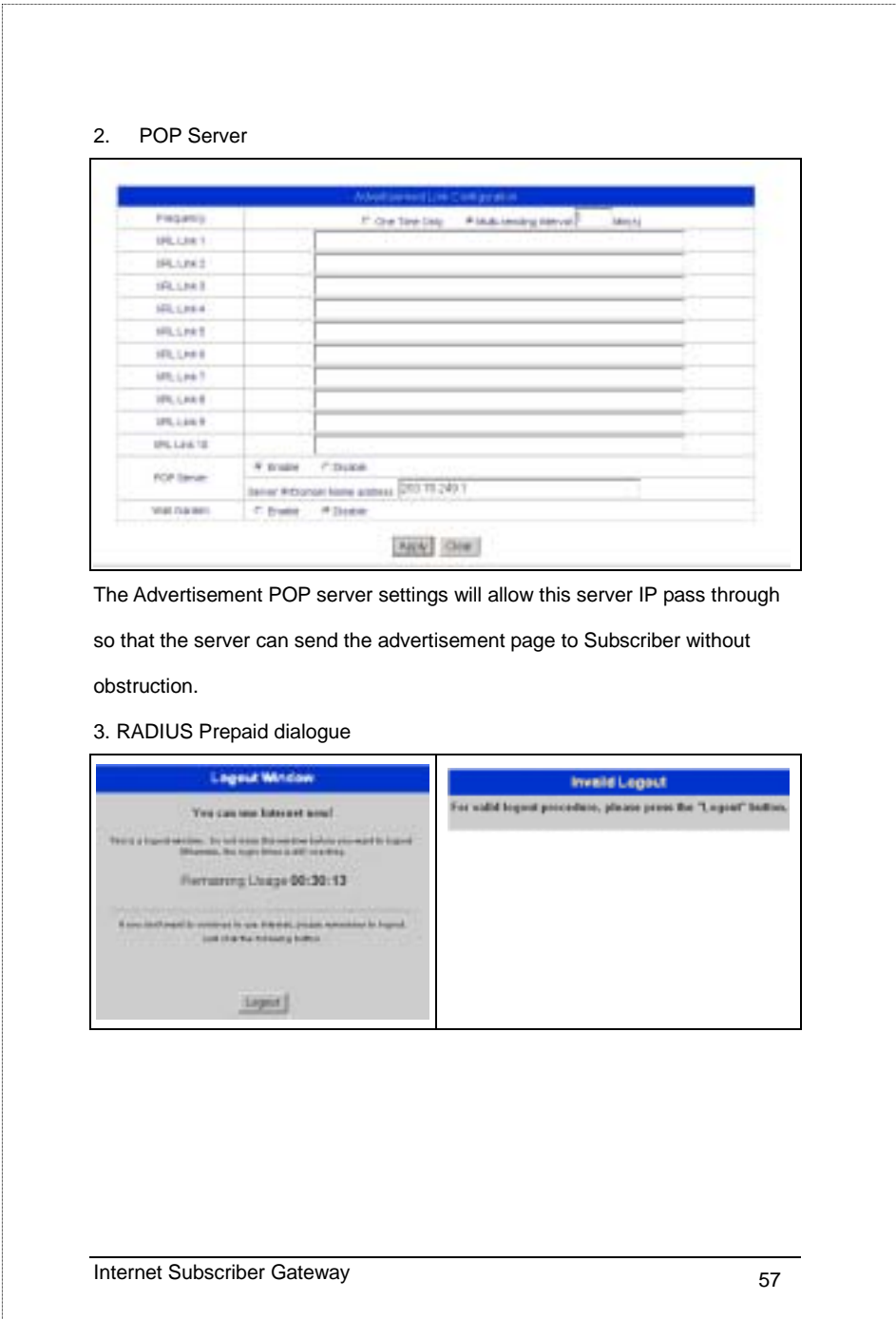

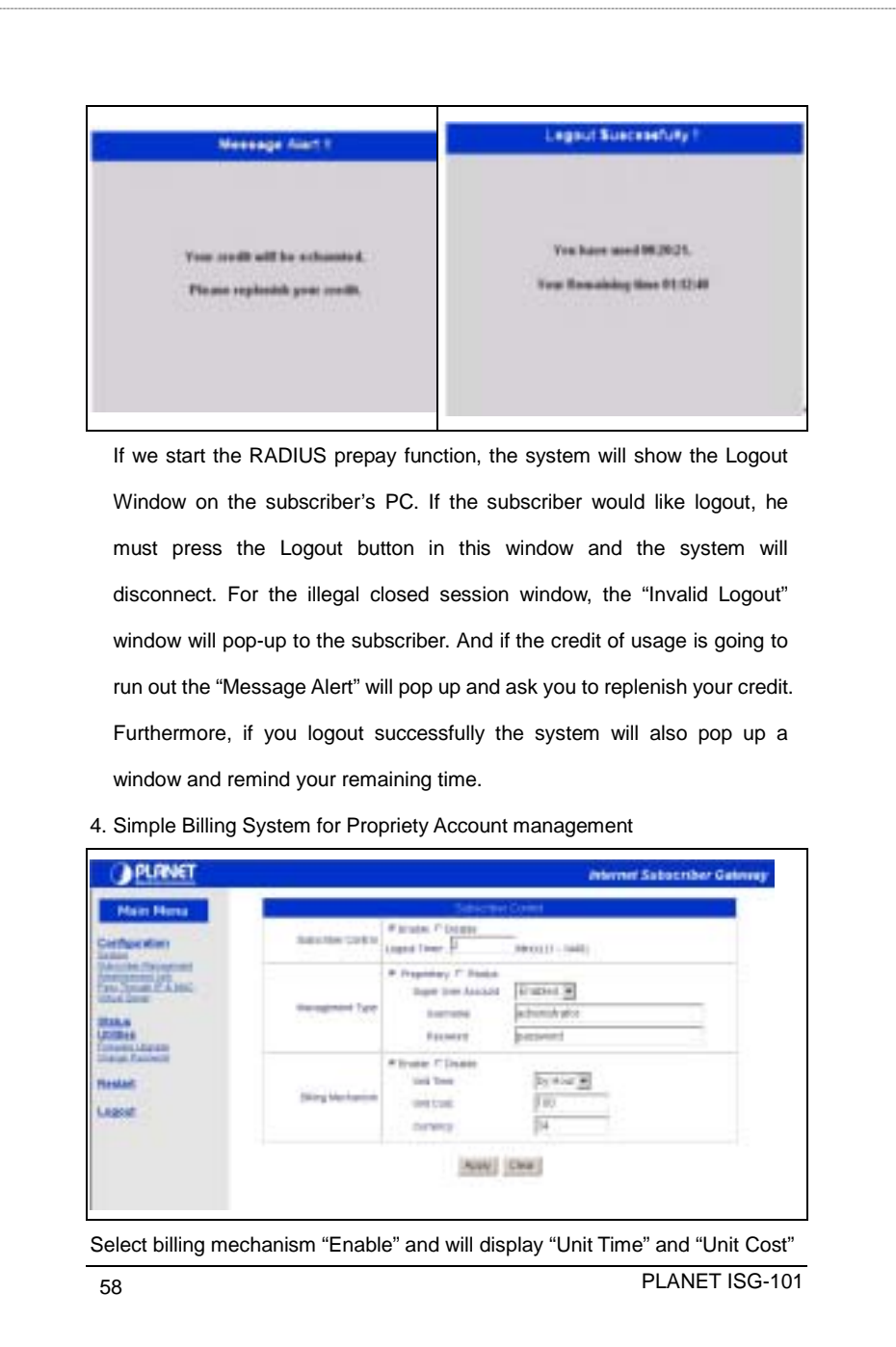

and "Currency " column. The **unit time** can select "by Day" or "by hour". These mean that the charge unit may base on day or hour. The **unit cost** can help administrator to account subscriber usage fee. And the currency parameter can show on the screen to notify your billing currency.

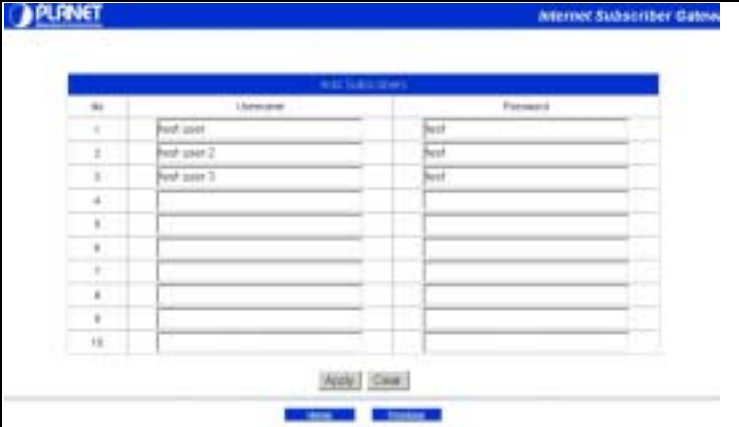

The add subscriber allows administrator creating the subscriber's account one by one. And for the prepay service, please select the number of the purchased unit. The counter will start to count when the subscriber login the system. Once the purchased timing is exhausted, the system will kick the subscriber out. For the post-pay service please set the purchase unit as "0", the system would not kick out any subscriber until the administrator delete this account.

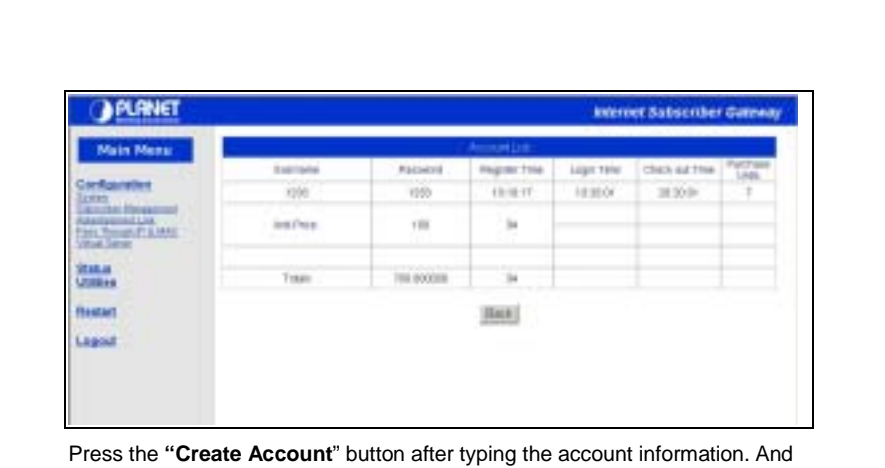

the screen will display the charge form (including username, password, register time, price parameter etc.) The administrator or clerk may print out this page as a receipt.

 $\overline{1}$ 

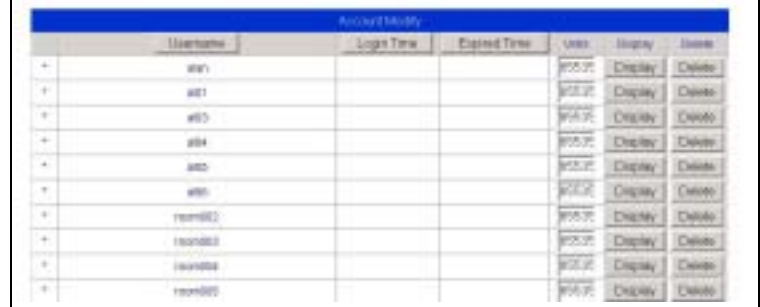

ed PLANET ISG-101 If administrator presses the "**Account Modify"** button the account information will list on the screen. If the subscriber already login, the system will list the login time and count the expired time (if prepay the fee already). Notice: For the post-pay service the system wouldn't show the expired time. Click the check box and press "**Delete**" button if you wish to kick out the subscriber. And then the check box will become a "\*" symbol. Once you press the "**Delete**" button again, the subscriber record will be erased entirely.

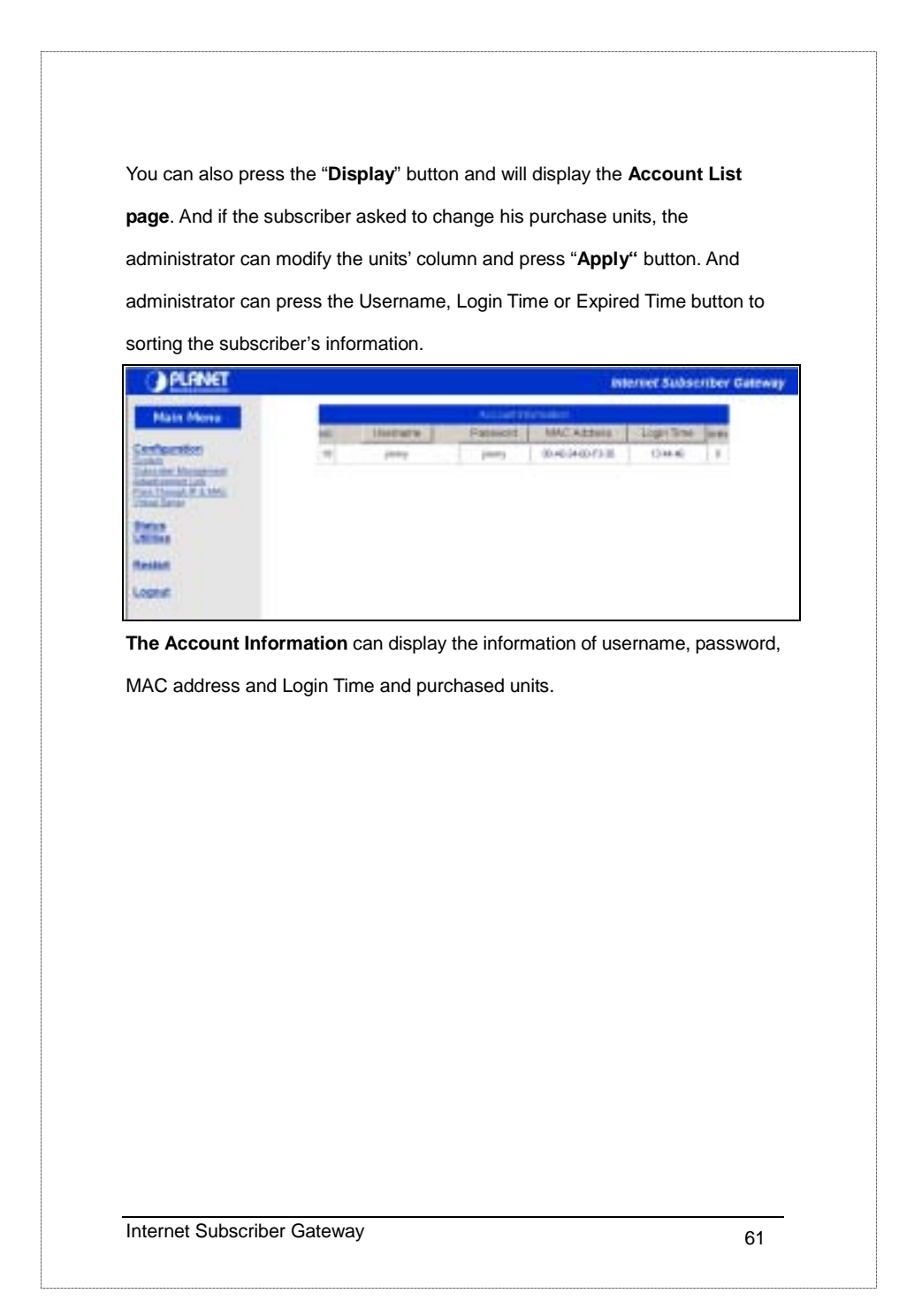

# **Appendix A: Signal Connection Arrangements**

## **RJ-45 Ethernet Port**

The ISG-101 *RJ-45 Ethernet port* can connect to any networking device that use a standard LAN interface, such as a Hub/Switch Hub or Router. Use unshielded twisted-pair (UTP) or shield twisted-pair (STP) cable to connect the networking device to the RJ-45 Ethernet port.

Depending on the type of connection, 10Mbps or 100Mbps, use the following Ethernet cable, as prescribed.

**10Mbps:** use EIA/TIA-568-100-Category 3,4 or 5 cable.

**100Mbps:** use EIA/TIA-568-100-Category 5 cable.

*Notice:* To prevent loss of signal, make sure that the length of any twisted-pair connection does not exceed 100 meters.

### *The WAN Port:*

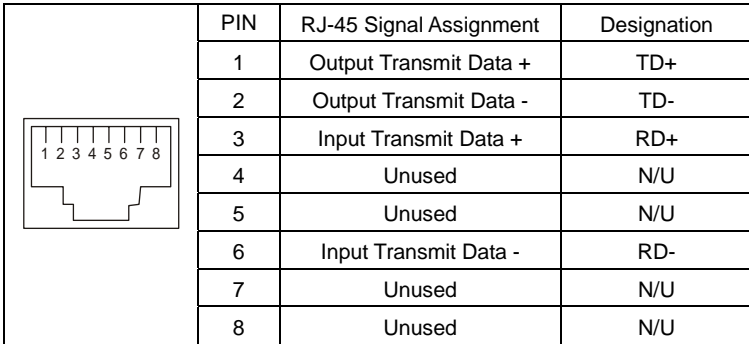

*Table A-1 RJ-45 Uplink Connector* 

Check that the straight twisted-pair cable connection between the ISG-101 and the hub/router conforms to the pin assignments show in the following diagram:

extending the planet of the PLANET ISG-101 FIRST ISG-101

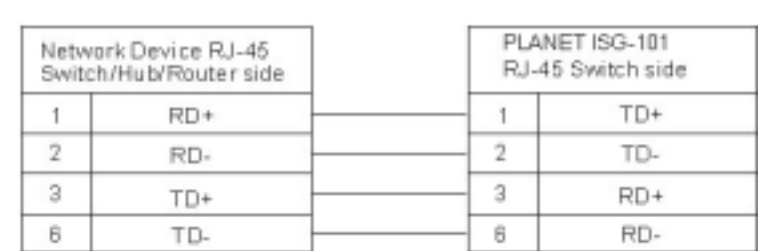

*The LAN Port:*

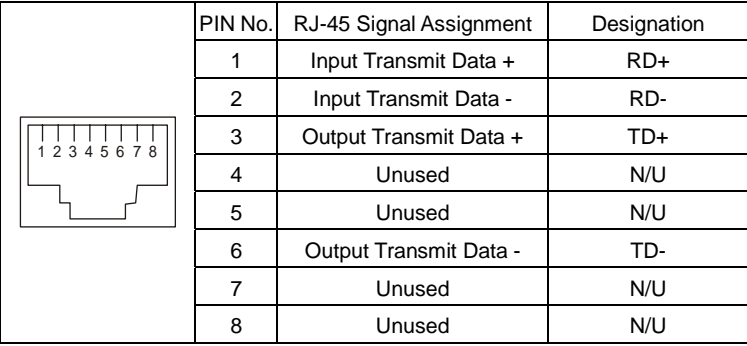

*Table A-1 RJ-45 Uplink Connector*

Check that the straight twisted-pair cable connection between the ISG-101 LAN port and the WAN port conforms to the pin assignments show in the following diagram:

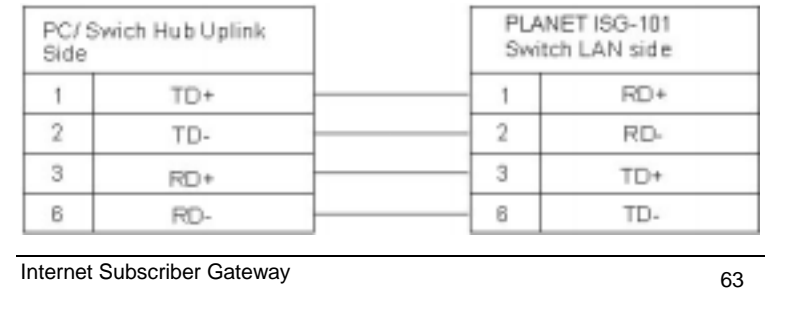

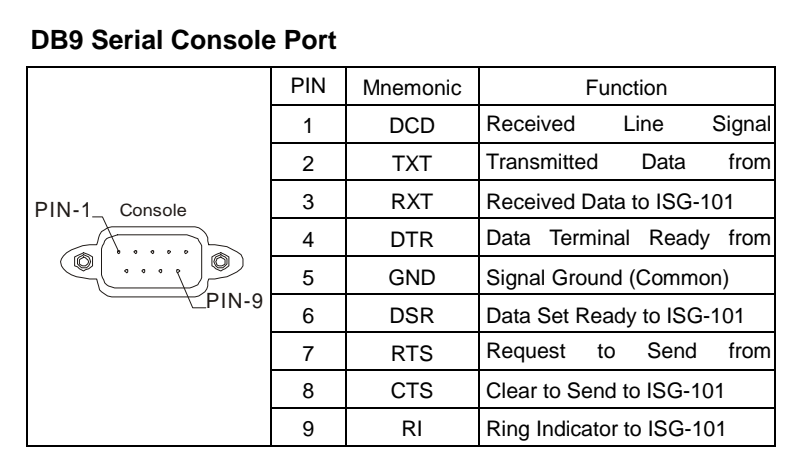

ed PLANET ISG-101

## **Appendix B: Regulations/EMI Compliance**

### **FCC Regulatory Statement**

Part 15-Class B compliant device

This device complies with Part 15 of the FCC Rules. Operation is subject to the following conditions:

- 1. This device may not cause harmful interference, and
- 2. This device must accept any interference received, including that which may cause undesired operation.

This equipment has been test and found to comply with the limits for a computing device, pursuant to Part 15 of the FCC Rules. These limits are designed to provide reasonable protection against harmful interference when the equipment is operated in a commercial environment. This equipment generates, uses, and can radiate radio frequency energy and, if not installed and used in accordance with the instructions, may cause harmful interference to radio communications. However, there is no guarantee that interference will not occur in a particular installation. If this equipment does cause harmful interference to radio or television reception, which can be determined by turning the equipment off and on, the user is encouraged to try to correct the interference by one or more of the following measures:

- 1. Reorient or relocate the receiving antenna.
- 2. Increase the separation between the equipment and receiver.
- 3. The equipment and the receiver should be connected the outlets on separate circuits.
- 4. Consult the dealer or an experienced radio/television technician for help.

Changes or modification not expressly approved be the party responsible for compliance could void the user's authority to operate the equipment.